# **Leica BLK3D**

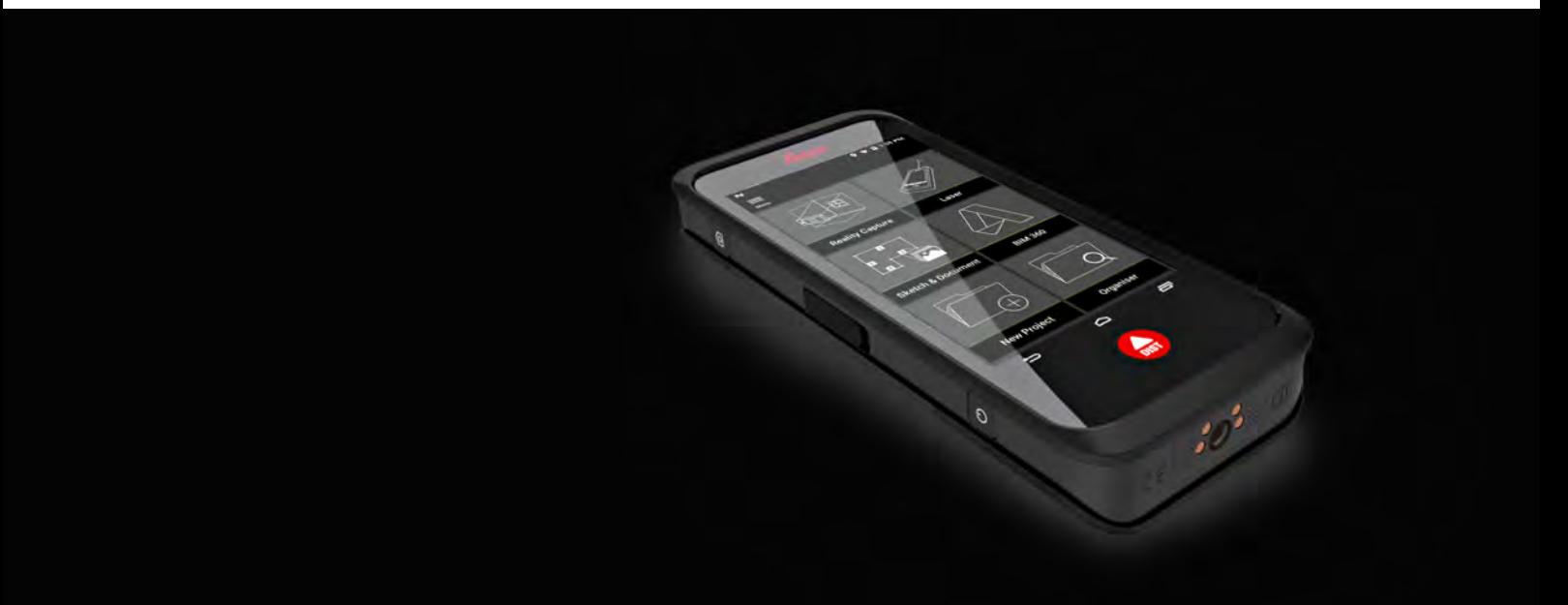

User Manual **Version 2.1 English**

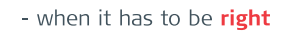

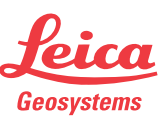

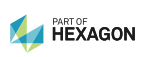

# **Introduction**

Congratulations on the purchase of the Leica BLK3D.

**Symbols**

☞

**Purchase**

The symbols used in this manual have the following meanings:

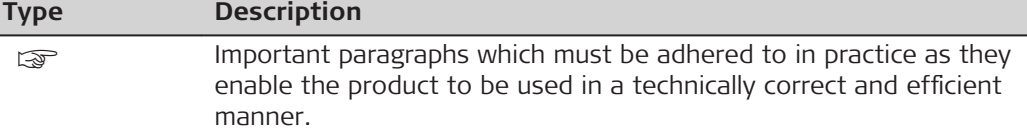

This manual contains important safety directions as well as instructions for setting up the product and operating it. Refer to [20 Safety Directions](#page-109-0) for further information.

Read carefully through the User Manual before you switch on the product.

The content of this document is subject to change without prior notice. Ensure that the product is used in accordance with the latest version of this document.

Updated versions are available for download at the following Internet address:

**<https://myworld.leica-geosystems.com>** > **myDownloads**.

The model and serial number of your product are indicated on the type plate. Always refer to this information when you need to contact your agency or Leica Geosystems authorised service centre. **Product identification** 

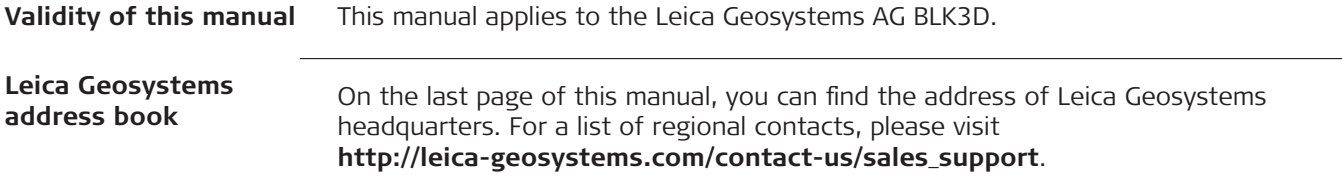

# **Table of Contents**

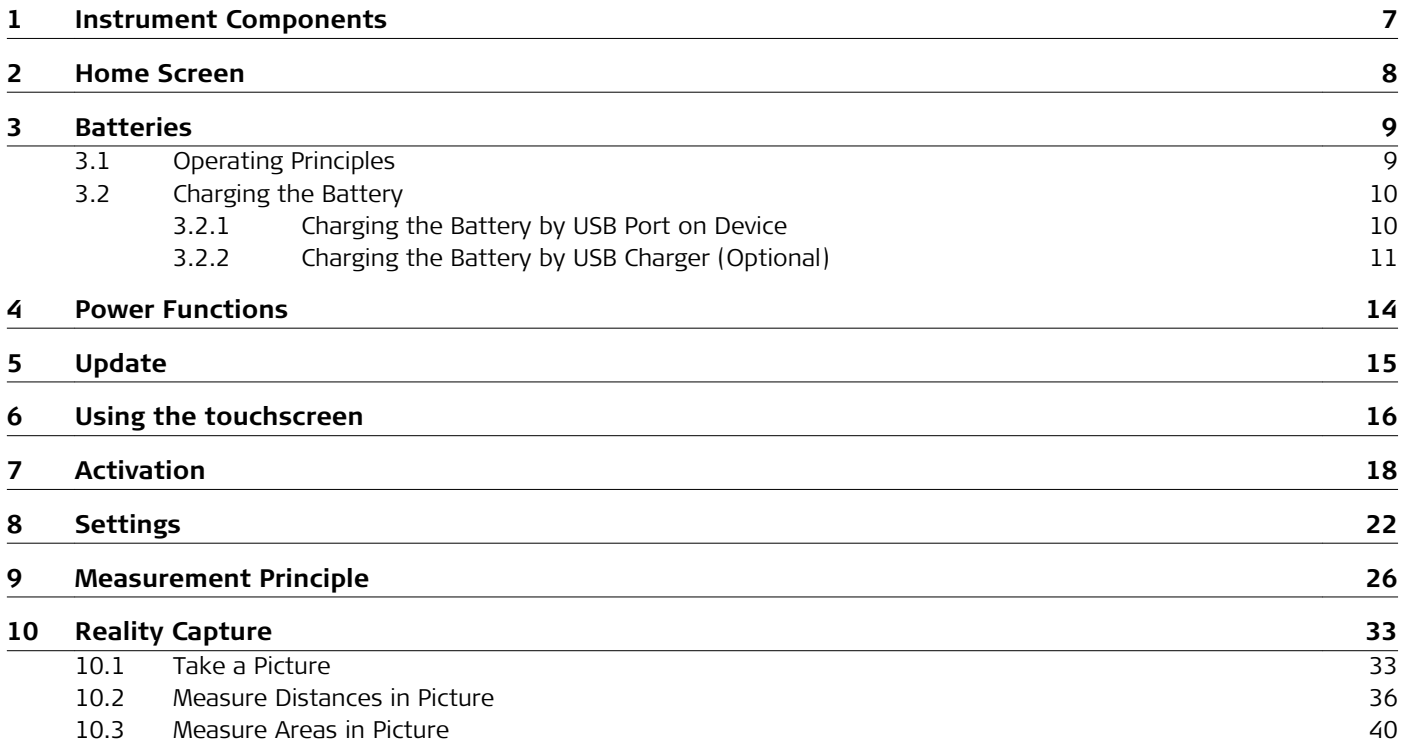

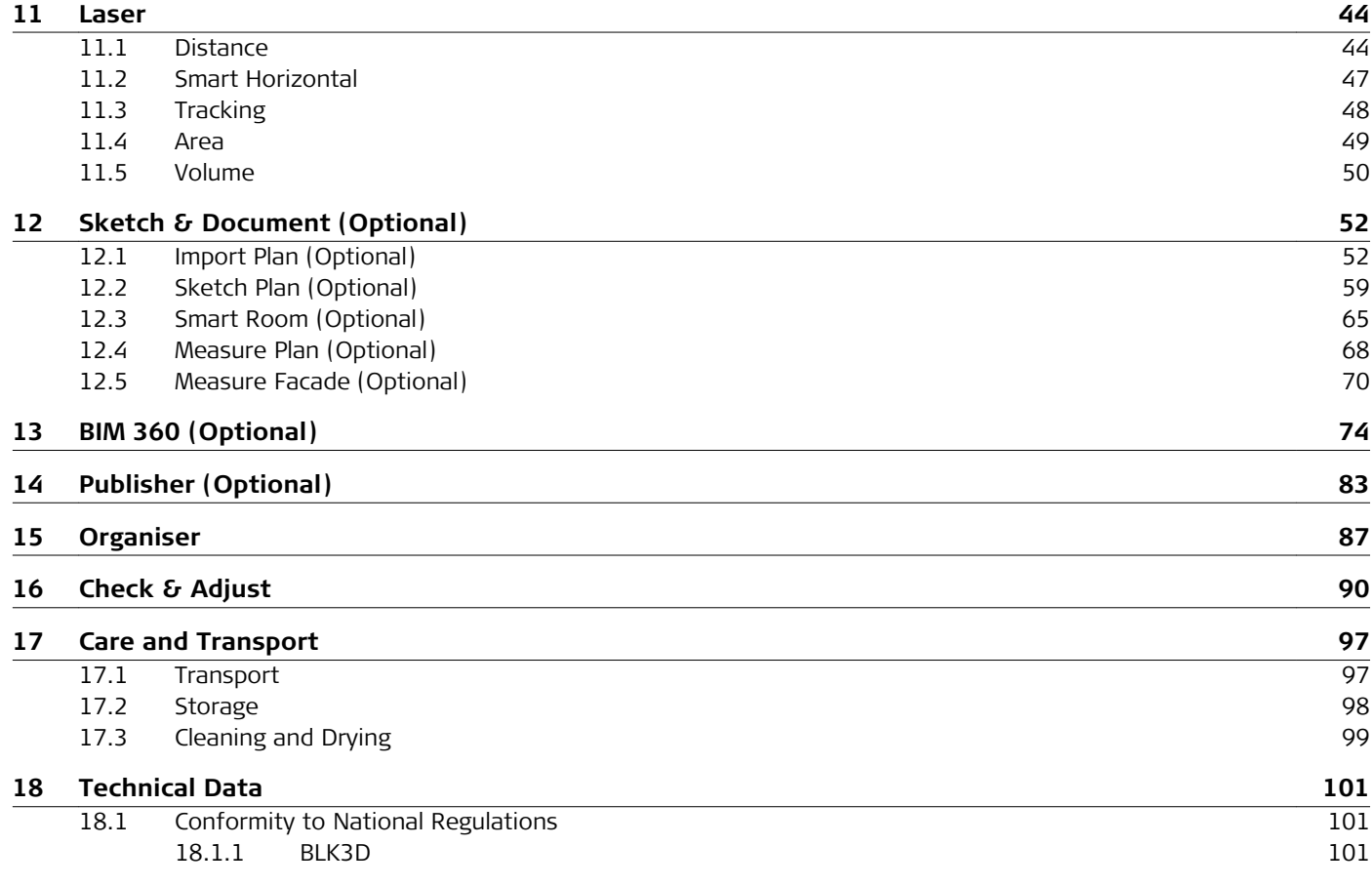

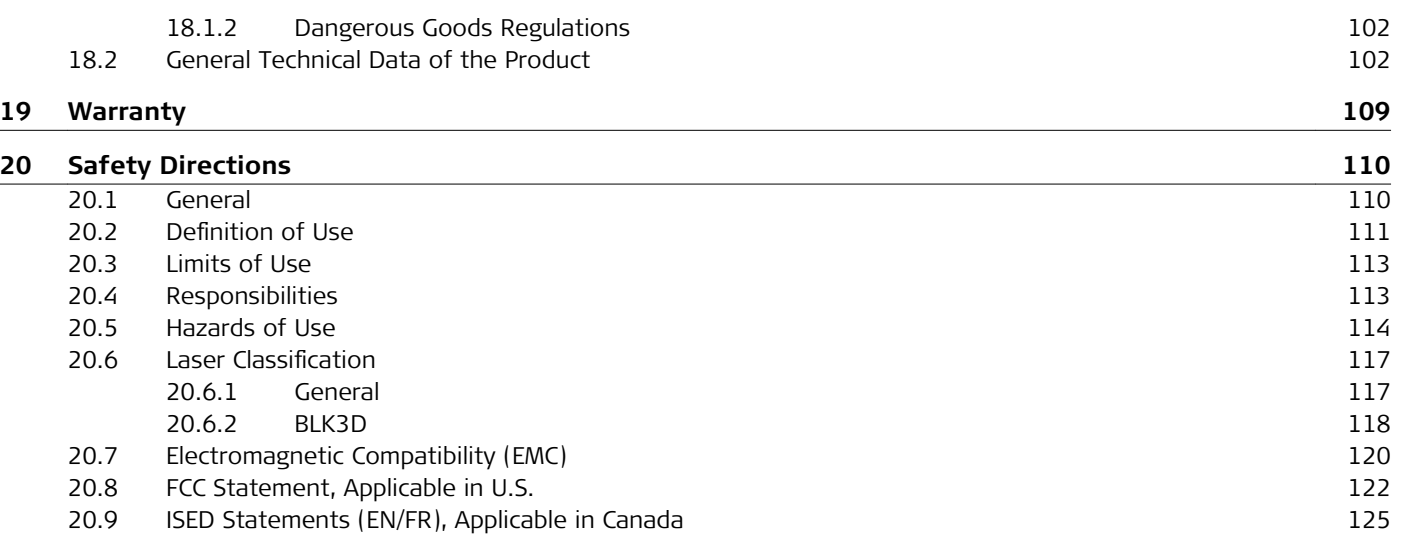

# <span id="page-6-0"></span>**1 Instrument Components**

**Instrument components**

The Leica BLK3D Imager is a real-time, in picture 3D measurement solution. See chapter [Technical Data](#page-100-0) for scope of use.

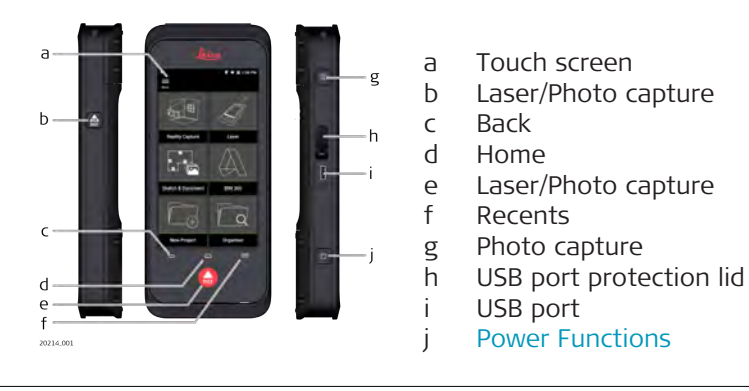

# <span id="page-7-0"></span>**2 Home Screen**

**Home screen**

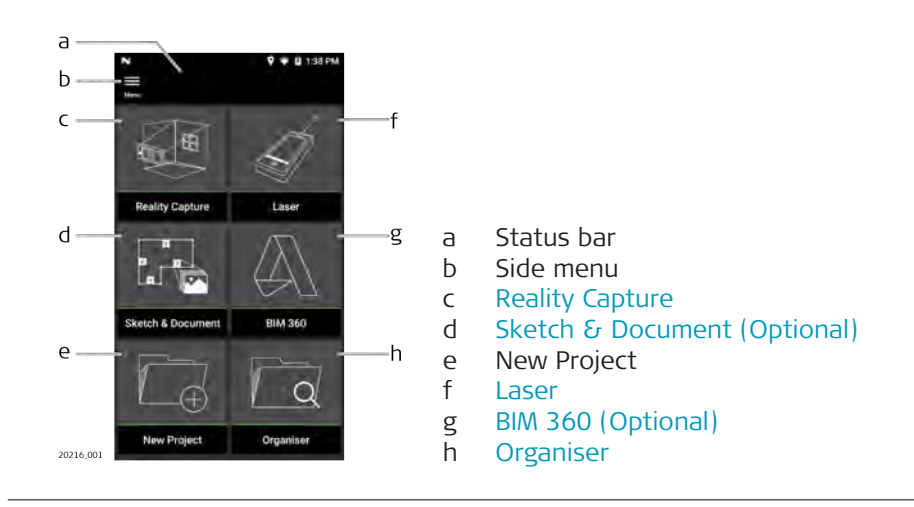

<span id="page-8-0"></span>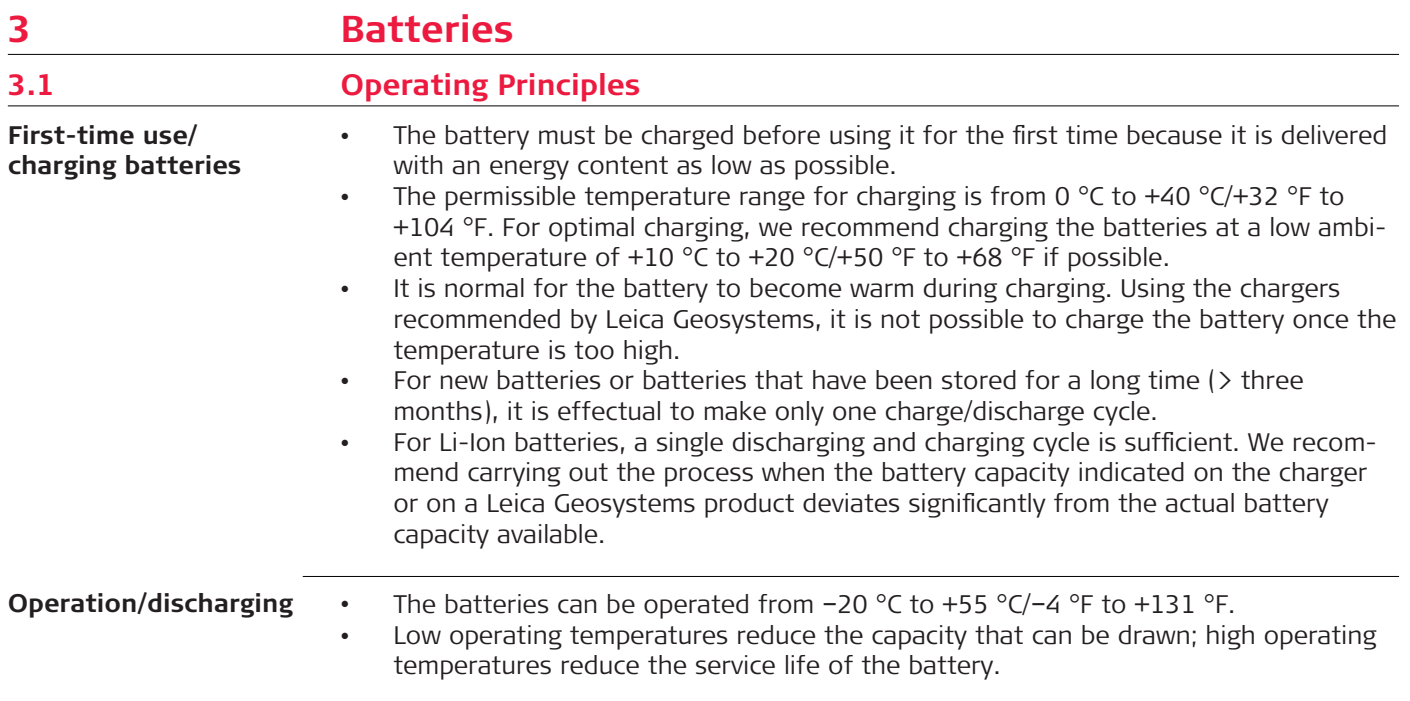

### **ACAUTION**

Connecting the charger improperly may cause serious damage to the device. Any damage caused by misuse is not covered by the warranty. Use only Leica-approved chargers, batteries, and cables. Unapproved chargers or cables can cause the battery to explode or damage the device.

# <span id="page-9-0"></span>**3.2 Charging the Battery**

### **3.2.1 Charging the Battery by USB Port on Device**

**Charging the battery by USB-C port on device**

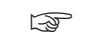

charge the battery when the battery icon in the status bar is flashing or before the first use.

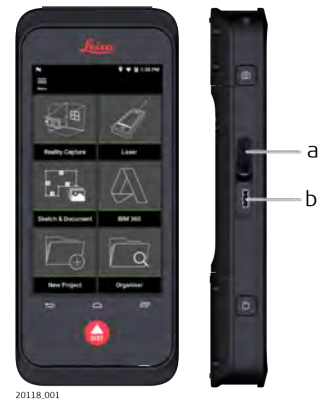

1. Open the lid (a) and plug the cable into the port of the device (b).

- 2. Plug the end of the USB-C cable into one of the provided adaptors. Select the appropriate adapter for your country.
- The device can also be charged connecting the USB-C cable to the computer, but takes more time. If the device is connected to the computer through USB cable, you can download and upload data.

#### <span id="page-10-0"></span>**3.2.2 Charging the Battery by USB Charger (Optional)**

**Charging with battery charger**

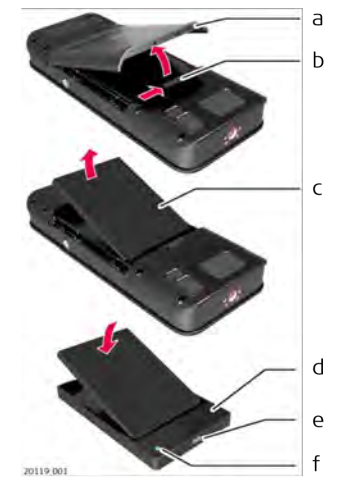

- 1. Move the slider (b) from left to right and remove the battery cover (a).
- 2. Pull the plastic strip and remove the battery (c).
- $\mathbb{R}$  Do not remove the plastic strip from the battery (c).
- 3. Place the battery (c) in the charger (d).
- 4. Plug the USB cable into the port (e) of the charger (d).
- 5. Plug the USB cable into a power source.
- com Charging is finished when the indicator light (f) turns green.

**Install battery back in device**

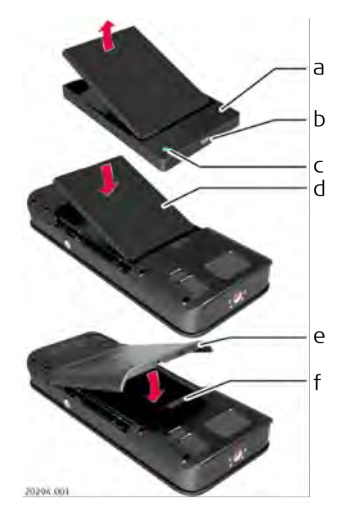

- 1. Remove the battery (d) from the charger (a).
- 2. Place the battery (d), bottom first in the BLK3D.

- **EXECUTE:** Make sure that the battery (d) and the plastic strip are in the correct position.
- 3. Install the battery cover (e) top first on the BLK3D.

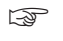

☞ Make sure that the battery cover (e) and the slider (f) are in the correct position.

# <span id="page-13-0"></span>**4 Power Functions**

**Switching ON/OFF**

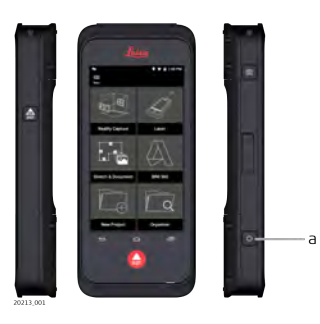

#### **Switching ON**

Press the **ON/OFF** button (a) to switch the device on.

#### **Switching OFF**

Press and hold the **ON/OFF** button (a) for at least two seconds to switch the device off.

# <span id="page-14-0"></span>**5 Update**

**Update**

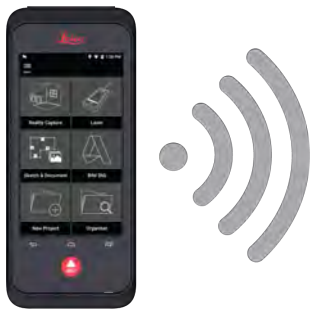

20215\_001

BLK3D searches for updates when starting the app.

### <span id="page-15-0"></span>**6 Using the touchscreen**

It is recommended to use fingers on the touch screen. To avoid damage to the touch screen, do not apply excessive pressure or tap the touch screen with anything sharp. Do not allow the touch screen to come into contact with other electrical devices. Electrostatic discharge can cause the touch screen to malfunction. Do not allow the touch screen to come into contact with water. The touch screen may malfunction in humid conditions or when exposed to water. **Using the touch screen**

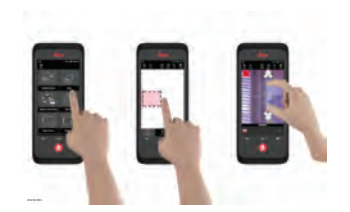

#### **Tap**

Tap on the display to open an application or to make a selection.

#### **Drag**

Touch and hold the object and drag it to the target position.

#### **Double tap**

Double tap on image to zoom it. Double tap again to return.

#### **Spread and pinch**

Spread two fingers apart on image to zoom. Pinch to zoom out.

#### **Swipe**

Swipe from left to right on the screen to scroll side Menu. Swipe downwards to scroll through options.

# <span id="page-17-0"></span>**7 Activation**

Activation **1.** Select a language for the operating system.

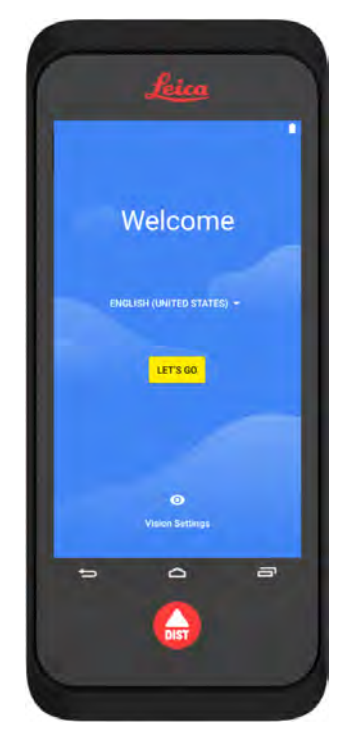

2. **Copy your data** from another device or **Set up as new**.

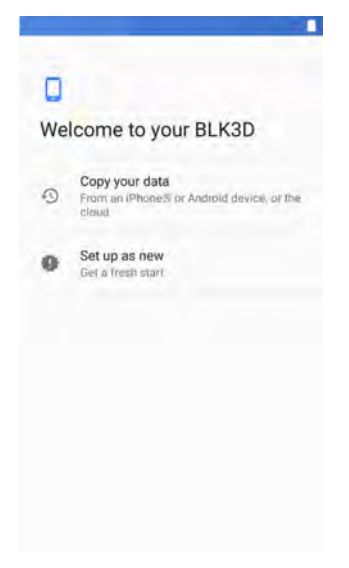

3. Connect to a Wi-Fi network.

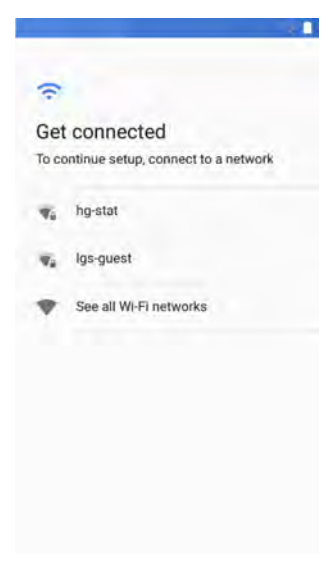

4. Protect your device with a **PIN** or a **Password** (optional).

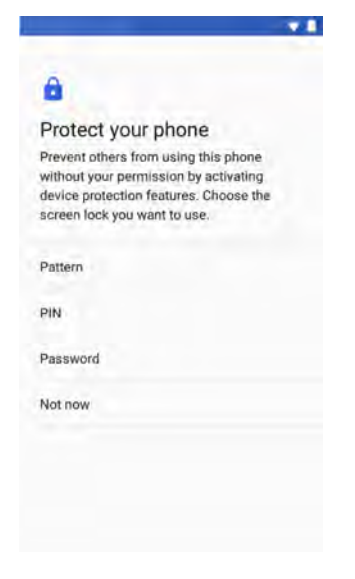

# <span id="page-21-0"></span>**8 Settings**

**Settings 1.** Select the **Settings** menu.

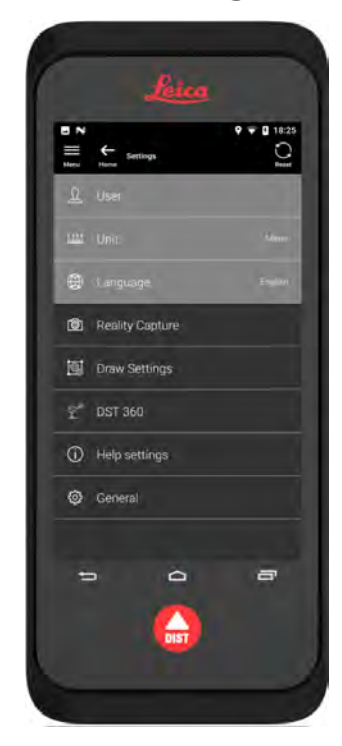

2. Enter the user data.

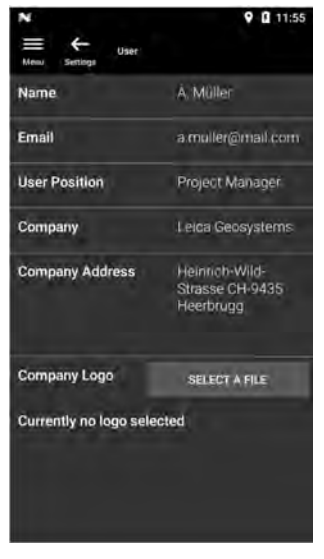

The entered data is stored in your projects and is automatically used to fill in the header of an exported PDF report.

3. Select the measurement unit.

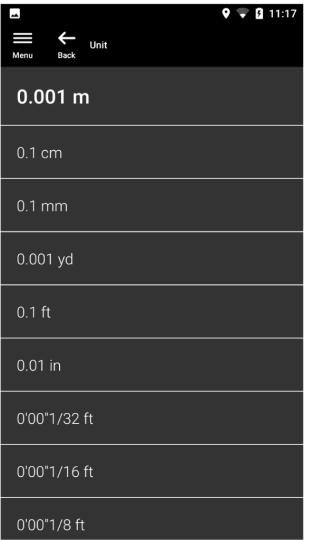

4. Select the language.

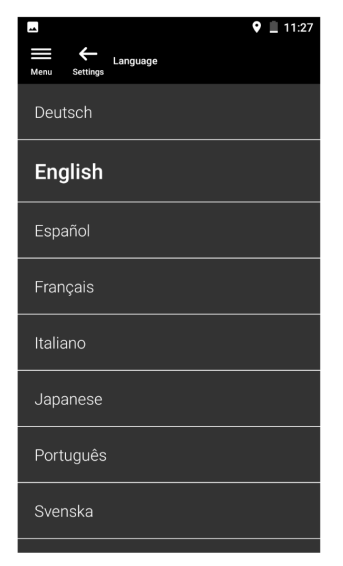

# <span id="page-25-0"></span>**9 Measurement Principle**

1. The BLK3D Imager has a calibrated stereo camera, which takes two simultaneous 3D images of the same scene from two different positions. This is analogue to the left and right eye in human 3D stereo vision. **Measurement principle**

- **Reality Capture:** Picture capture process using the BLK3D Imager.
- **Single-Shot:** Capture of a single stereo picture.
- **Multi-Shot:** Capture of multiple stereo pictures of the same 3D image from slightly different positions.
- **Baseline:** Maximum distance between the cameras during Reality Capture. This distance can be increased by using Multi-Shot from slightly different positions.

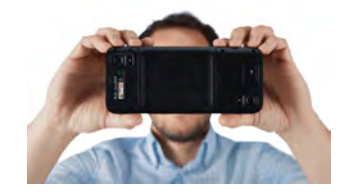

2. The pictures from the two cameras are displayed on the BLK3D screen. Only points which are visible in both pictures can be measured.

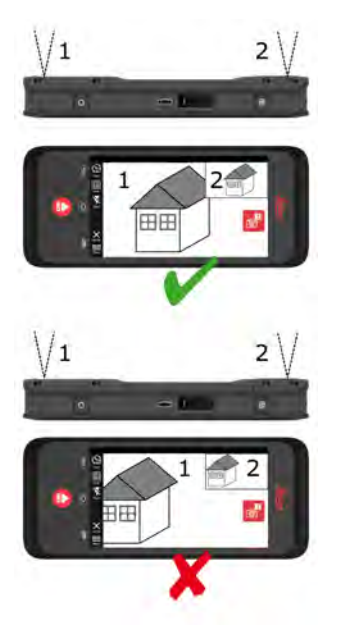

#### **28 Measurement Principle**

3. The intersection angle between the two lines of sight from the two cameras is key for good 3D accuracy. The angle is affected with the distance (D) to the object and the baseline length (B).

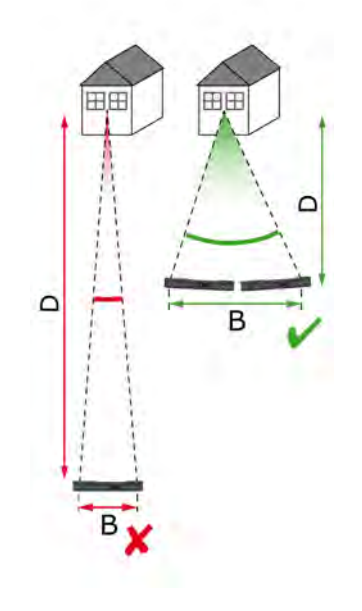

4. Take the picture from a short distance (D) to the object to increase the accuracy.

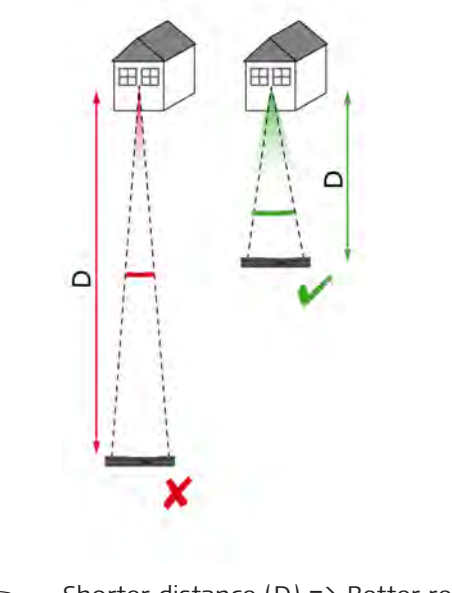

Shorter distance (D) => Better results

#### **30 Measurement Principle**

5. Take multiple shots from slightly different positions to increase the baseline length (B).

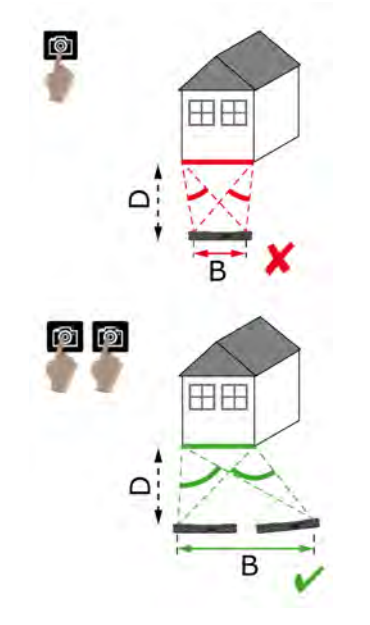

☞ Longer baseline (B) => Better results

#### **Recommended baseline for Multi-Shots:**

10% of the distance from the imager to the object.

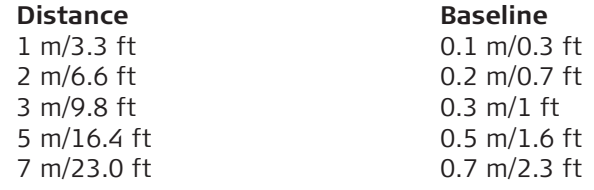

**arable multi-Shot computation can fail when you move too far. The results**<br>are then calculated based on the first Single-Shot.

#### **32 Measurement Principle**

6. Multi-Shot is required for 3D measurements and 3D images which should be used for 3D modelling.

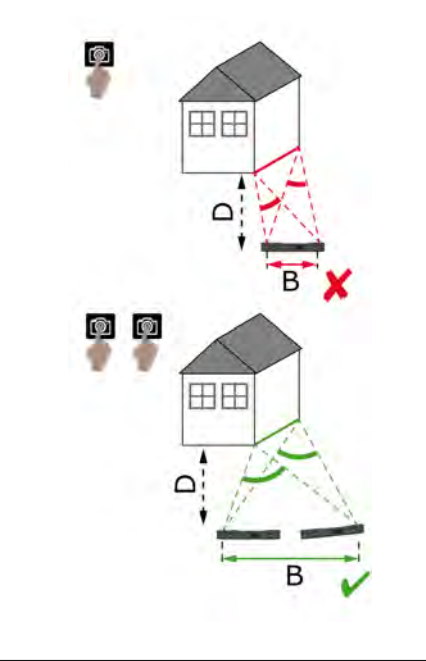

# <span id="page-32-0"></span>**10 Reality Capture**

### **10.1 Take a Picture**

**Take a picture**

1. Select the **Reality Capture** function.

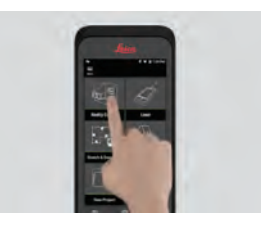

- 2. Choose between different settings:
	- **Timer:** Set a time delay for the picture acquisition.
	- **Grid:** Show the grid lines on the display for better orientation.
	- **M** Flash: Set the flash to ON/OFF or auto.
	- **X Cancel:** Go back to the home screen.
	- **E** Menu: Show menu for main navigation.

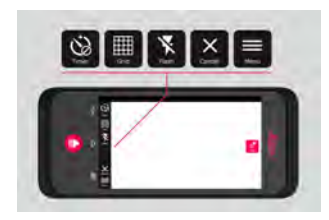

Hold the BLK3D correctly. Make sure that your fingers do not cover the cameras.

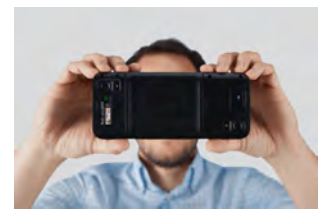

3. Ensure that the object you want to measure is visible in all pictures. Only points which are visible in at least two pictures can be measured. Press **Photo** to capture. You can also use the **Photo capture** button.

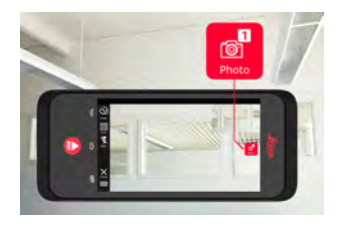

4. To increase measurement accuracy take another picture from a slightly different perspective.

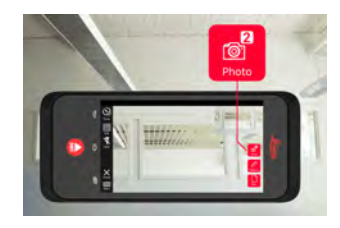

5. Review pictures. Press **Remove** to delete unwanted pictures and **Done** to exit **Review** mode.

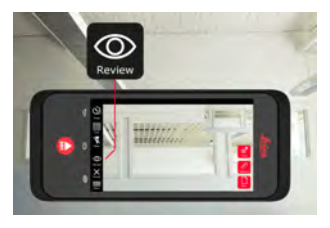

- 6. Go to **Measure** mode, (see [Measure Distances in Picture\)](#page-35-0).
	- **New:** Capture the next **Reality Capture** 3D image without going to measure.

<span id="page-35-0"></span>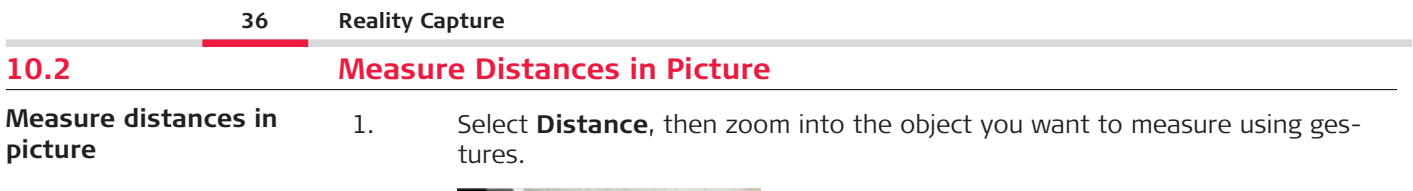

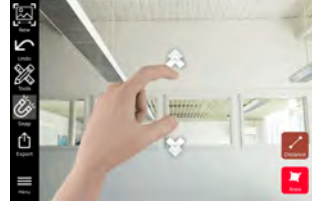

2. Tap the first point on the picture to start the measuring process.

- **Snap:** Automatic snap to edges in picture (active by default).
- **Trand Delete:** Delete selected measured point/line.
- **Undo:** Undo last operation.

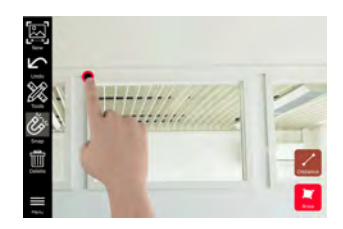
3. Tap the second point. The measured distance is automatically shown above the line.

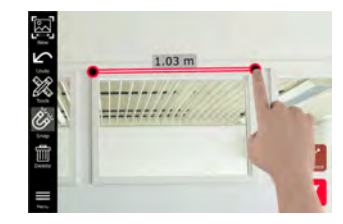

4. Tap on any measured point again to activate **Precise** mode.

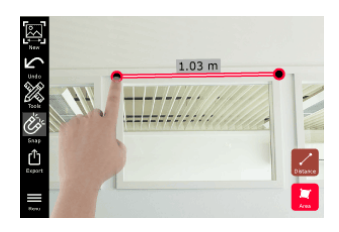

- 5. Drag and spread to precisely centre of the point you want to measure in the crosshairs.
	- **Done:** Confirm point position.
	- **Next:** Jump to the next point for **Precise** mode selection.

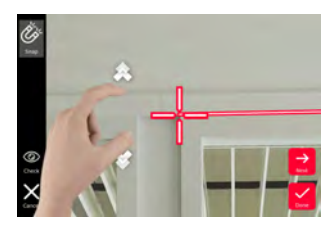

6. Select **Tools** to add **Tags**, **Rename** or delete the 3D image (**Delete Scene**), move 3D image to a project (**Move to Project**), (see [Organiser\)](#page-86-0) and measure distances with laser (**Laser measurement**), (see [Laser\)](#page-43-0).

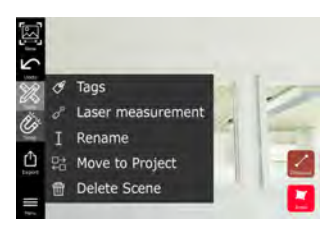

7. Select a line and measure the distance with the laser to crosscheck the distance. The laser value is shown in brackets, (see [Laser\)](#page-43-0).

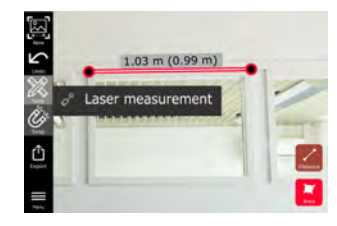

- 8. Choose different options:
	- **New:** Exits **measure** mode to take a new picture.
	- **Export:** Export the 3D image in JPG or PDF format.

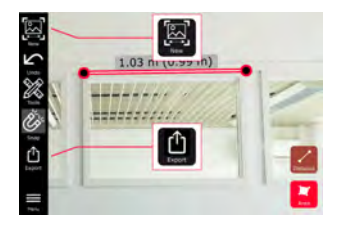

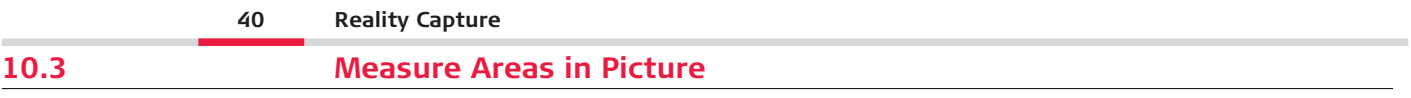

**Measure areas in picture**

1. Select **Area**, then zoom into the object you want to measure using gestures.

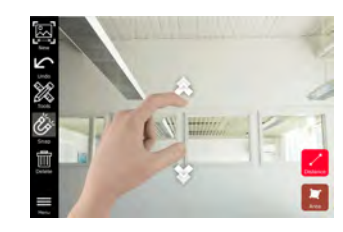

- 2. Tap the first point on the picture to start the measuring process.
	- **Snap:** Automatic snap to edges in picture (active by default).
	- **Transfluence**: Delete selected measured point/line.
	- **Undo:** Undo last operation.

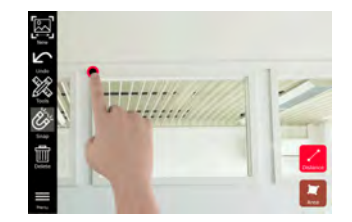

3. Tap other points on picture to define the area. Tap **Area** button again to finish defining the area.

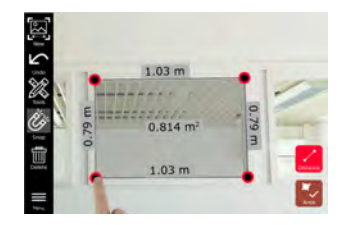

4. Tap on any measured point to activate **Precise** mode.

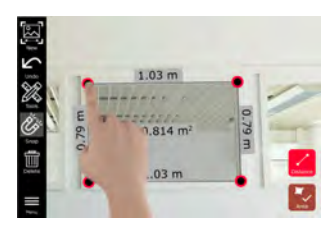

- 5. Drag and spread to precisely centre of the point you want to measure in the crosshairs.
	- **Done:** Confirm point position.
	- **Next:** Jump to the next point for **Precise** mode selection.

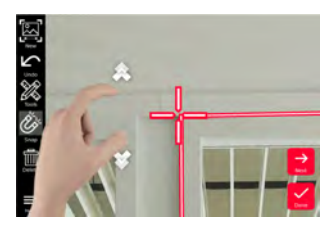

6. Select **Tools** to add **Tags**, **Rename** or delete the 3D image (**Delete Scene**), move 3D image to a project (**Move to Project**), (see [Organiser\)](#page-86-0) and measure distances with laser (**Laser measurement**), (see [Laser\)](#page-43-0).

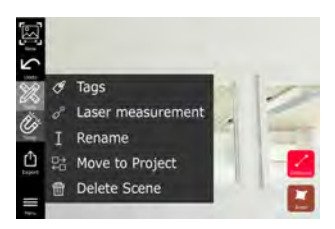

7. Select a line and measure the distance with the laser to crosscheck the distance. The laser value is shown in brackets, (see [Laser\)](#page-43-0).

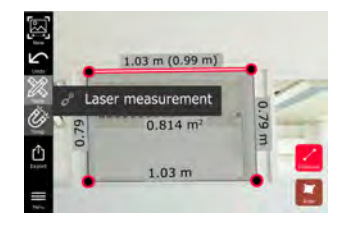

- 8. Choose different options:
	- **New:** Exits **Measure** mode to take a new picture.
	- **Export:** Export the 3D image in JPG or PDF format.

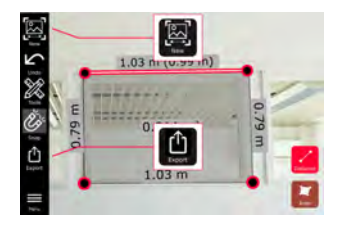

<span id="page-43-0"></span>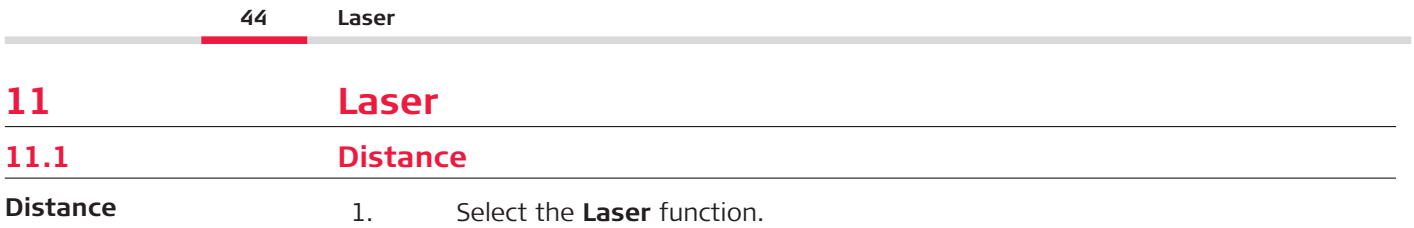

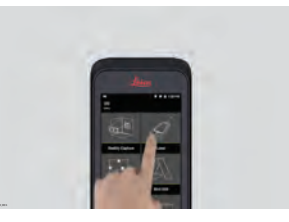

- 2. Adjust the measuring reference (base):
	- **Back:** Distance is measured from the bottom of the device (default setting).
	- **Front:** Distance is measured from the top of the device.
	- **Corner adaptor:** Distance is measured from the Corner adaptor (optional).

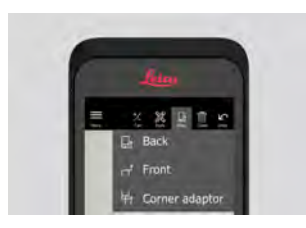

3. Select **Distance** from **Tools**. Point the laser at the target.

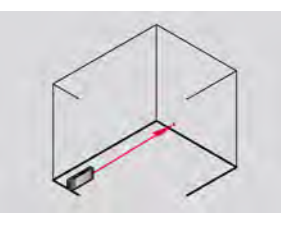

4. Press **Laser** button, (see [Instrument Components](#page-6-0)).

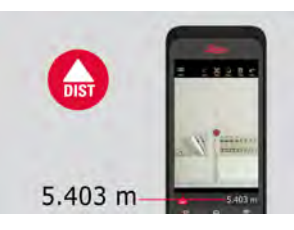

- **EXECUTE:** Measured distance is shown at the bottom of the screen.
- 5. Select **Calc** and choose between **Add** and **Subtract**. Take another distance measurement to add/subtract to/from the previous one.

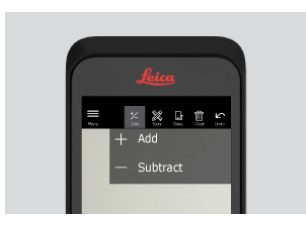

6. Select **Tools** to choose between different measurements (**Distance**, [Smart](#page-46-0)  [Horizontal,](#page-46-0) [Area](#page-48-0) and [Volume](#page-49-0)) and export measurement into a PDF report.

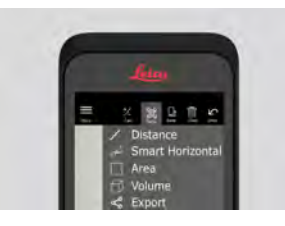

7. Select **Export** and select the measurement to be printed in a PDF report.

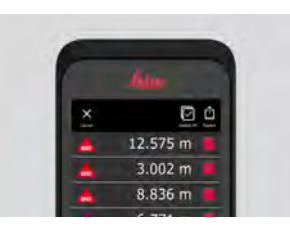

8. Swipe right to left to delete a single measurement, or select **Clear** to delete all measurements from the measurement list.

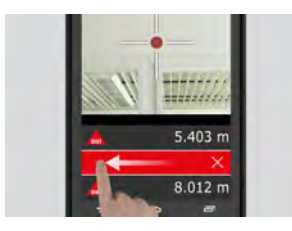

### <span id="page-46-0"></span>**11.2 Smart Horizontal**

1. Select **Smart Horizontal** from **Tools**. **Smart Horizontal**

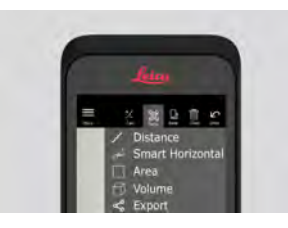

- a Adjust measure reference if needed.
- 2. Point the active laser at the target. Measure with the **Laser** button.

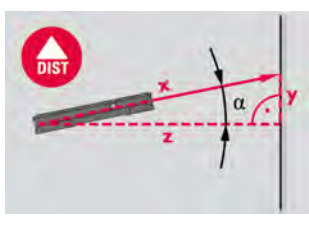

3. Vertical and horizontal distances are calculated.

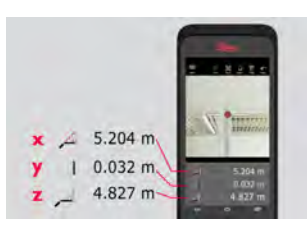

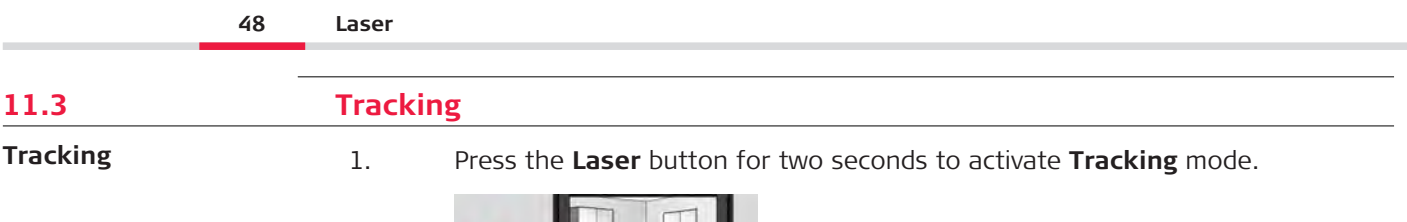

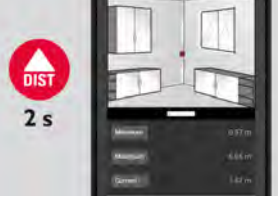

2. Press the **Laser** button again to finish the measurement.

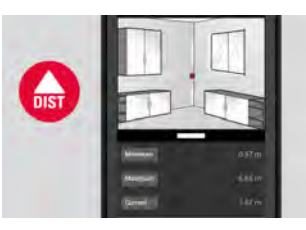

#### <span id="page-48-0"></span>**11.4 Area** 1. Select **Area** from **Tools**. **Area**

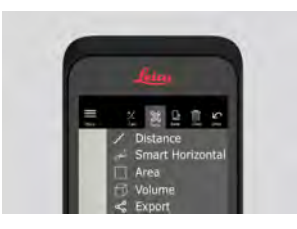

- a Adjust measure reference if needed.
- 2. Measure two distances (length and width) with the **Laser** button.

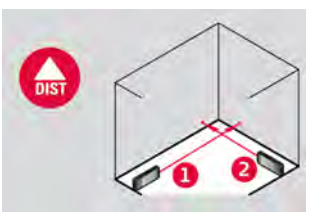

3. Circumference and area are automatically calculated.

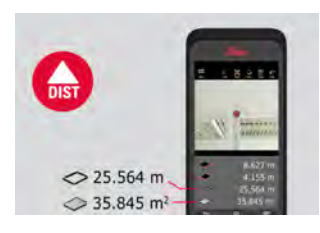

# <span id="page-49-0"></span>**11.5 Volume** 1. Select **Volume** from **Tools**. **Volume 50 Laser**

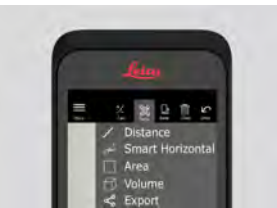

- a Adjust measure reference if needed.
- 2. Measure three distances (length, width and height) with the **Laser** button.

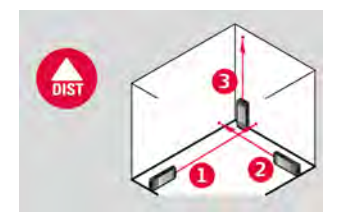

3. Area, wall area, circumference and volume are automatically calculated.

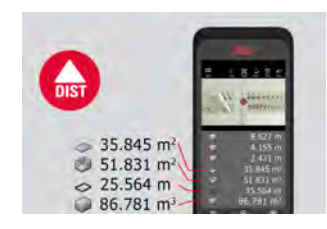

## **12 Sketch & Document (Optional)**

#### **12.1 Import Plan (Optional)**

Import Plan (optional) 1. Select the Import Plan function from the Sketch & Document menu.

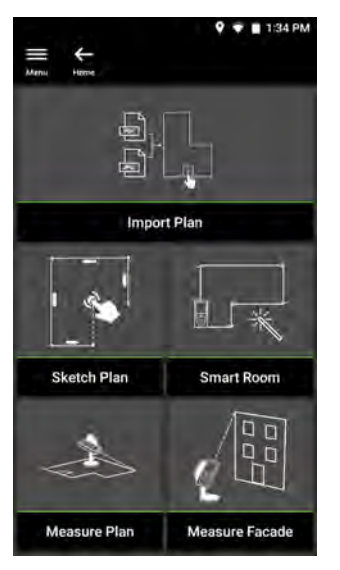

- 2. Select one of the following options:
	- **Camera:** Take a picture with the device camera.
	- **Gallery:** Import an image from the picture gallery.
	- **PDF:** Import a PDF file.

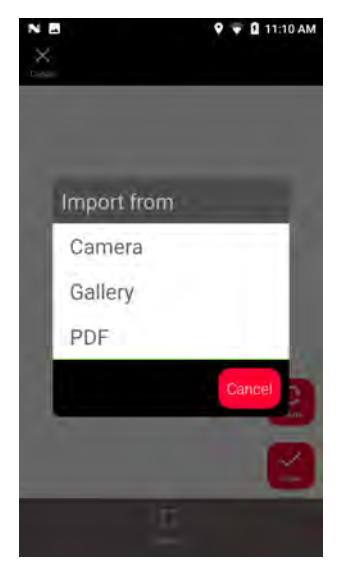

3. Use the **Rotate** function to change the orientation of the image. Tap **Done** to confirm.

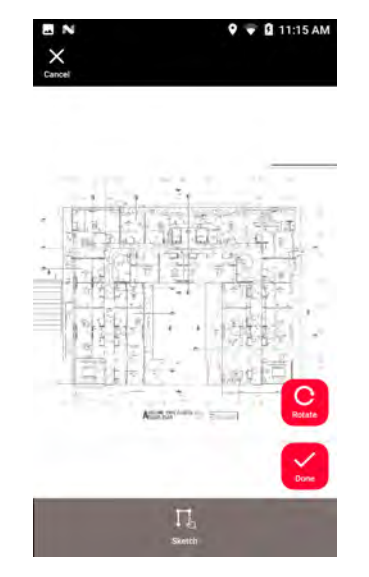

4. **Document** mode is automatically enabled. Tap **Place** and then tap the screen to insert a new place.

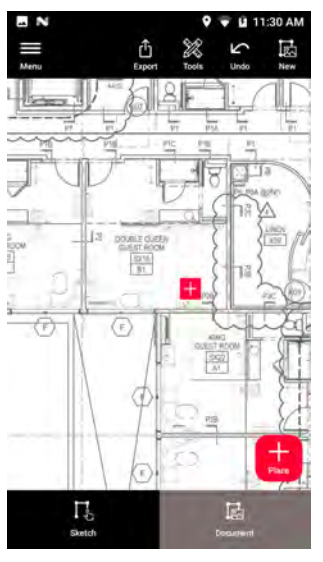

To add 3D images to the place, (see [Sketch Plan \(Optional\)](#page-58-0)).

5. Switch to **Sketch** mode. Tap **Line** and draw by dragging or tapping. Tap **Line** again to finish the line.

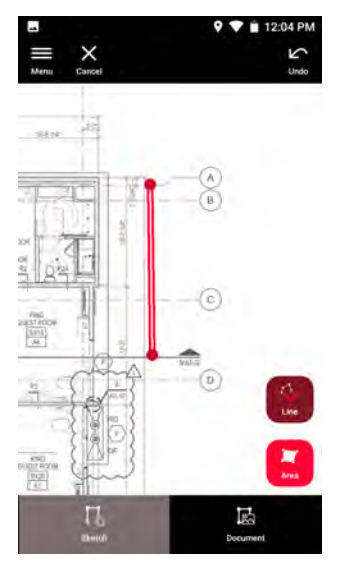

- 
- The line finishes automatically when connecting it to the start point.

6. Tap **Area** and draw by dragging or tapping. To create an area, tap at least three points on the screen. Tap **Area** again to finish defining the area.

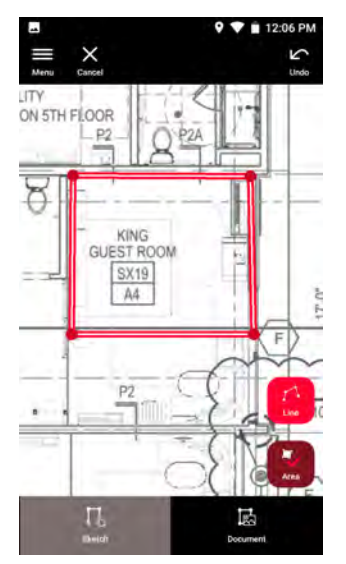

7. Select a line and press **Laser** to measure the length. Alternatively select a line and press **Enter** to add length.

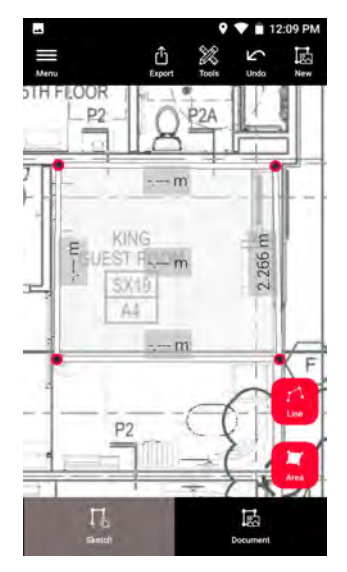

### <span id="page-58-0"></span>**12.2 Sketch Plan (Optional)**

1. Select the **Sketch Plan** function from the **Sketch & Document** menu. **Sketch Plan (optional)**

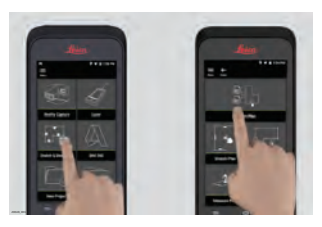

2. Select **Line** button and draw by dragging or tapping. Press again the button to finish the line.

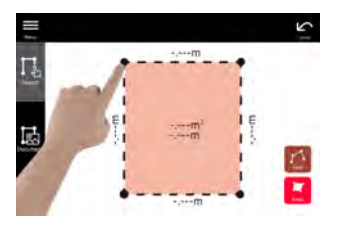

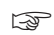

Line finishes automatically when connecting it to the start point.

#### **60 Sketch & Document (Optional)**

3. Select **Area** button and draw by dragging or tapping. To create an area, tap at least three points on the screen. Tap **Area** button again to finish defining the area.

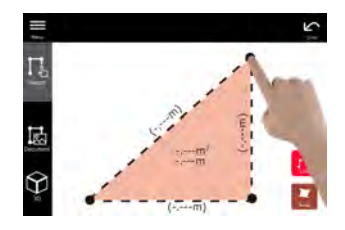

4. Select a line and press **Laser** to measure the length.

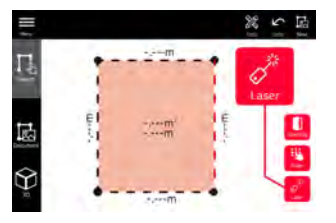

5. The sketch is automatically scaled. Calculated values are in brackets. Area and circumference are automatically printed on sketch.

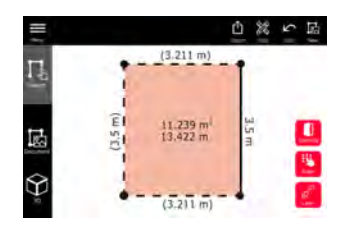

6. Alternatively select a line and press **Enter** to add length.

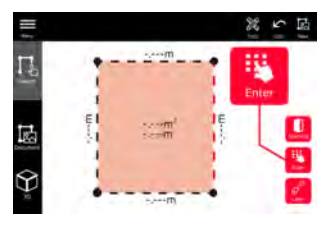

7. Select a line and press **Opening** to add doors or windows.

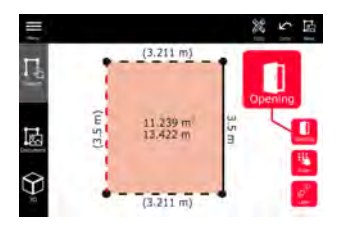

8. Drag the opening to move it or select the distance from the wall and measure it.

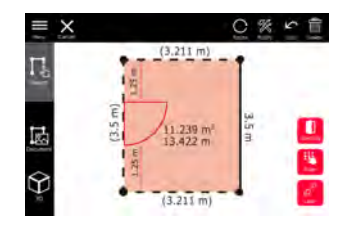

#### **62 Sketch & Document (Optional)**

9. Select opening and press **Modify** to change type and enter width and height. Use the **Rotate** button to change the opening orientation.

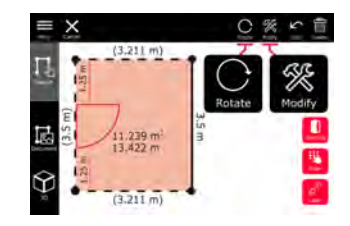

10. Switch to **3D** mode.

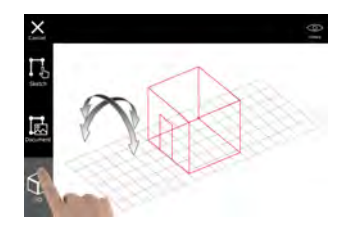

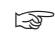

**EXECUTE:** A room height can be entered.

11. Switch to **Document**. A place is automatically assigned to each line. Drag a place to move it. Press the **Place** button and tap the screen to add a new place.

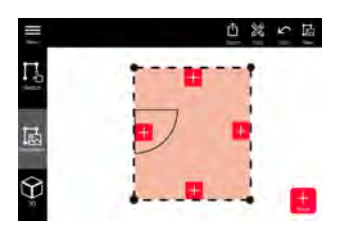

12. Select an empty place to add a 3D image.

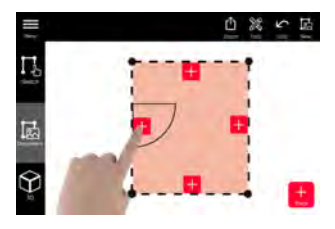

It is possible to take a new picture or browse for existing pictures. A plan can store up to 500 3D images.

13. Select a place to review the 3D images. Press the image preview to open it and add more measurements.

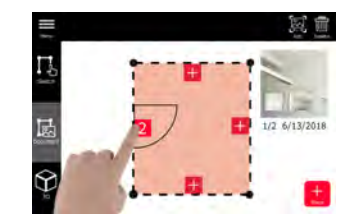

14. Select a place to **Delete** or **Add** a 3D image. The place counter is updated.

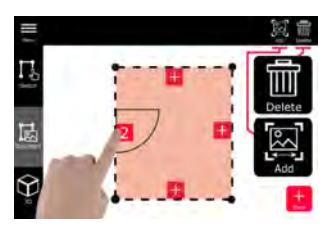

15. To delete a place, press it for 2 seconds and press **Delete**. All the stored 3D images are deleted.

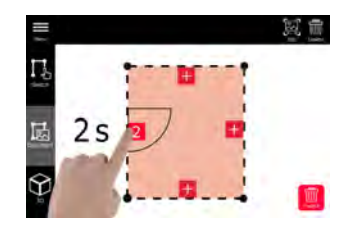

### **12.3 Smart Room (Optional)**

1. Select the **Smart Room** function from the **Sketch & Document** menu. **Smart Room (optional)**

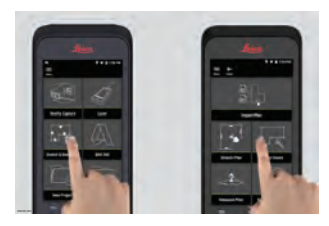

- 2. Adjust measuring reference:
	- **Back:** Distance is measured from the bottom of the device (default setting).
	- **Front:** Distance is measured from the top of the device.
	- **Corner adaptor:** Distance is measured from the Corner adaptor (optional).

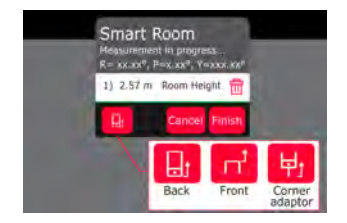

3. Keep the screen oriented away from the wall while measuring.

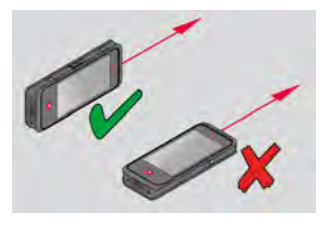

4. Measure the room clockwise/anti-clockwise using the **Laser** button. Up to 20 measurements are supported for one **Smart Room**.

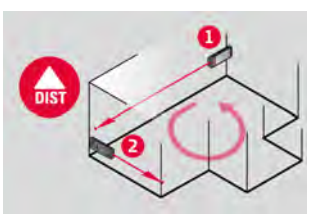

5. Reverse measurements can be done when needed.

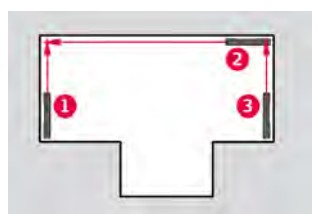

6. **Room Height** can be measured anytime.

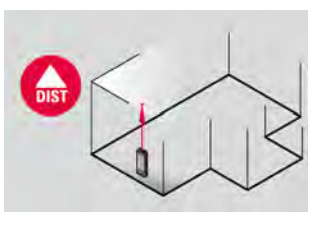

7. All measured values are displayed. After the last measurement press **Finish**.

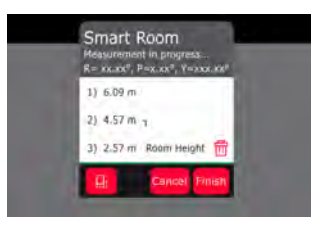

8. The floorplan can be modified in **Sketch** mode, (see [Sketch Plan \(Optional\)](#page-58-0)).

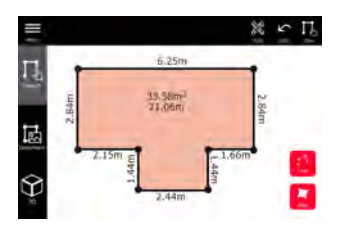

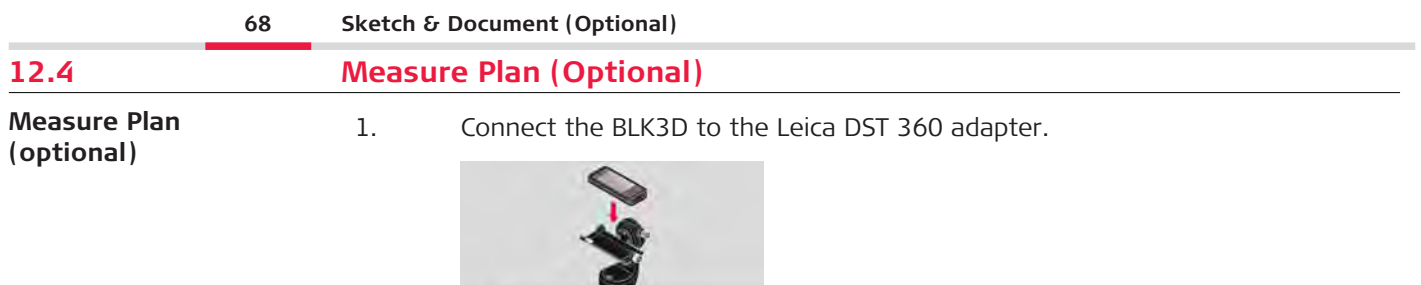

2. Select the **Measure Plan** function from the **Sketch & Document** menu.

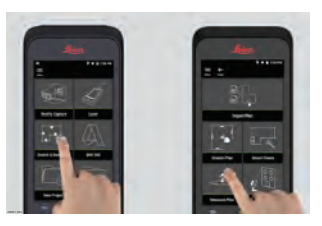

3. Level the instrument before starting to measure. Follow the on screen instructions.

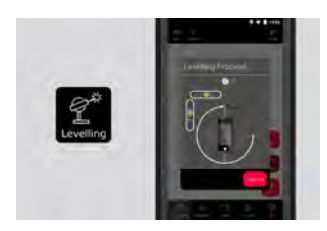

4. Select **Point**, **Line** or **Area** in the **P2P Measure** Tab.

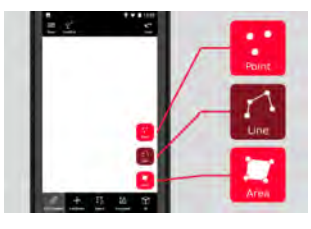

5. Point the laser at the target and measure with the **Measure** button. Measured points are projected onto the floorplan and are automatically shown on screen.

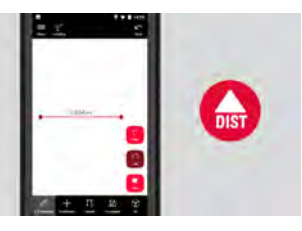

6. Activate **Pointfinder** to use the front camera to find the target point and measure with the **Measure** button.

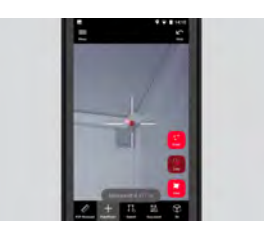

7. The plan can be modified in **Sketch** mode, (see [Sketch Plan \(Optional\)\)](#page-58-0) or visualised in 3D.

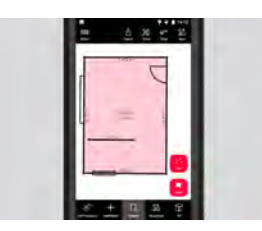

# **12.5 Measure Facade (Optional)**

**Measure Facade** 1. Connect the BLK3D to the Leica DST 360 adapter. **(optional)**

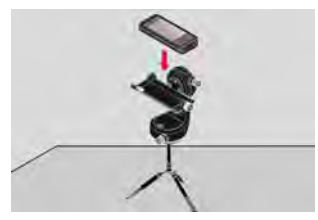

2. Select the **Measure Facade** function from the **Sketch & Document** menu.

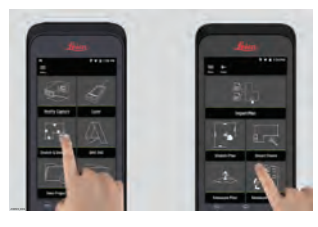

3. Level the instrument before starting to measure. Follow the on screen instructions.

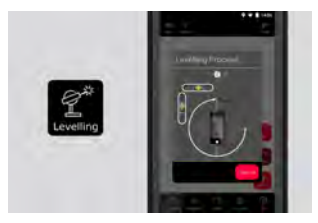

4. Define facade plane to create a projection plane. Follow the on screen instructions.

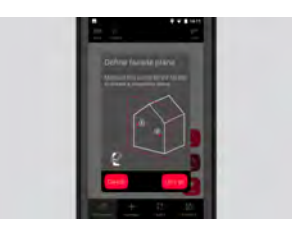

5. After the facade plan has been defined, select **Point**, **Line** or **Area** in the **P2P Measure** Tab.

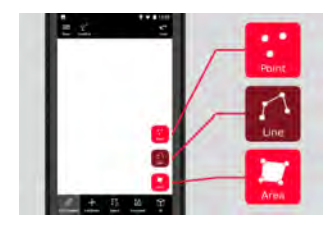

6. Point the laser at the target and measure with the **Measure** button. Measured points are projected onto the floorplan and are automatically shown on screen.

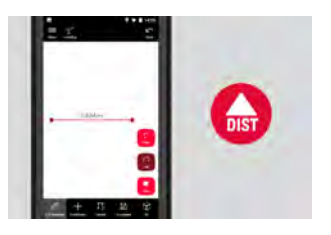
7. Activate **Pointfinder** to use the front camera to find the target point and measure with the **Measure** button.

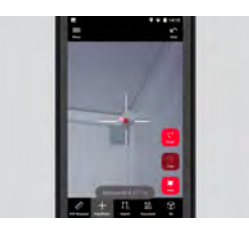

8. The plan can be modified in **Sketch** mode, (see [Sketch Plan \(Optional\)\)](#page-58-0).

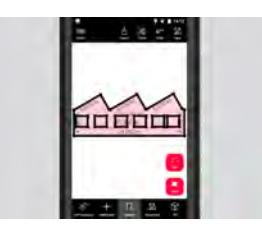

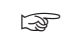

SID view is not available for facades.

## **13 BIM 360 (Optional)**

#### **Overview BIM 360 (optional)**

Autodesk BIM 360 Docs integration with BLK3D, allows the sharing of 3D images into the BIM 360 environment.

**3D images captured with the BLK3D can be stored in Autodesk BIM 360 issues.** 

**3D** images stored in BIM 360 issues can be viewed and measured on the BLK3D Web.

### **Connect the BIM 360 account.**

In order to start using files from BIM 360 Docs, you first must establish a connection between the BLK3D and your Autodesk BIM 360 account.

- 1. Log in to your BIM 360 account.
- 2. Go to **Account Admin**.
- 3. Select the **Apps** Tab.
- 4. Find the BLK3D app and select it.
- 5. Click **Add to BIM 360**.
- If you do not yet have access to an Autodesk account, ask an admin to add you as a member.
- as after any members are added to the account by the account admin, they can be added to different projects.

### **Workflow**

1. Select the **BIM 360** function.

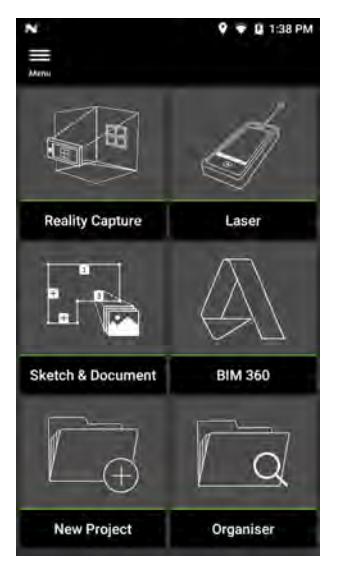

**S** Make sure that you are connected to the Internet.

2. Select **User** and then **Login**.

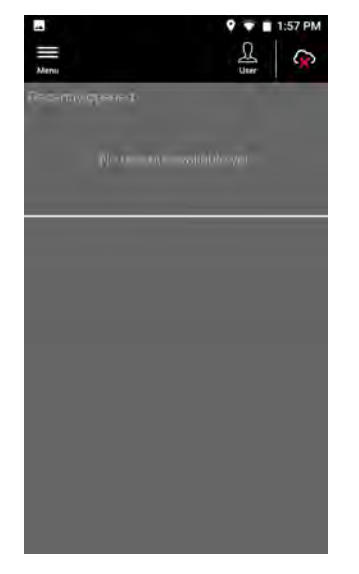

3. Sign in with a valid Autodesk account.

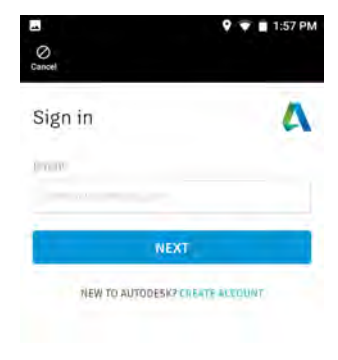

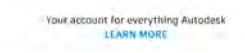

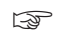

**S** Make sure that your Autodesk account is activated in Autodesk BIM 360 Docs.

4. All the BIM 360 data is automatically synced to the BLK3D after signin.

The icon in the top toolbar indicates the status of the syncing progress:

- $\bullet$  Syncing in progress.
- **•** Syncing successful.
- $\cdot$   $\cdot$   $\cdot$   $\cdot$  Syncing failed.

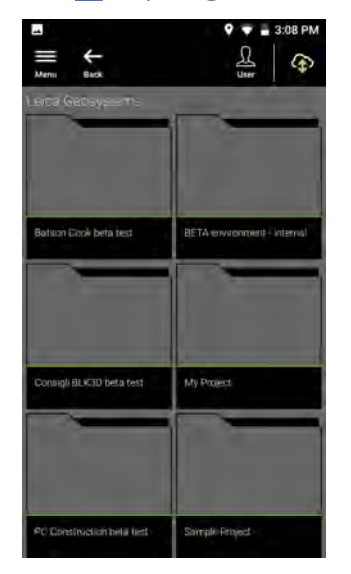

- 5. Each file has a sync Status icon:
	- $C_0$  Syncing in progress.
	- $\bullet$  Syncing successful.
	- $\cdot$   $\circ$  Syncing failed.
	- $\circ$  Syncing not started.

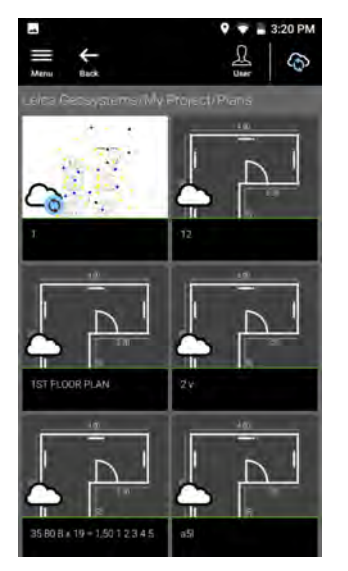

6. Tap on a file to open it.

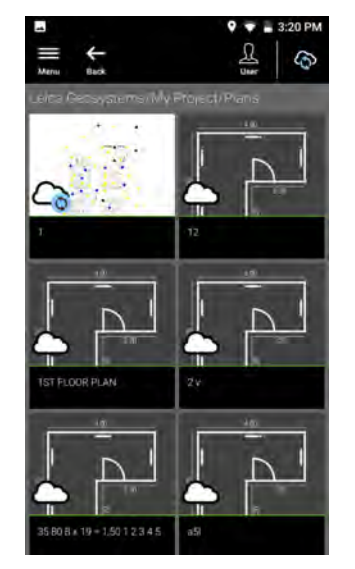

7. Tap **Add** to create a new issue. Tap on the screen to place the issue.

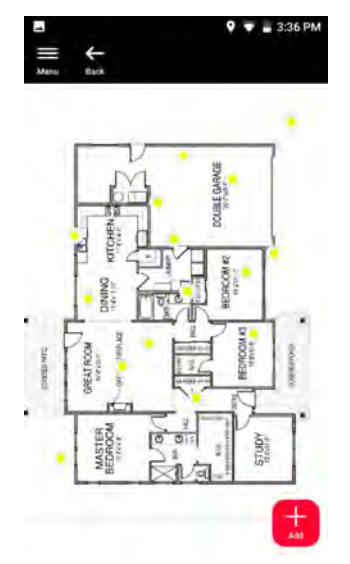

- 8. Enter the **New Issue**, **Title** and **Description**.
	- Set issue **Status** to **Open** or **Draft**.
	- Tap **New** to capture a new 3D image and add it to the issue.
	- Alternatively, tap **Browse** and select a 3D image, then add it to the issue.
	- Tap **Create** to confirm.

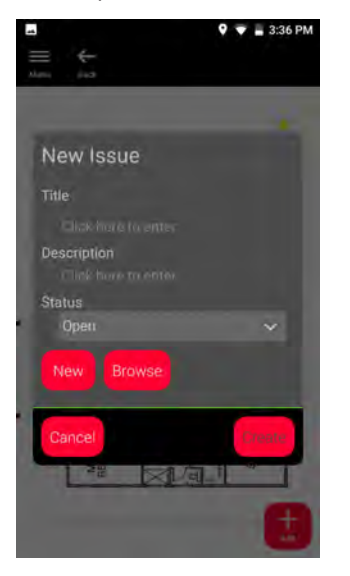

### **14 Publisher (Optional) Overview Publisher (optional)**

Select a 3D image and use the **Publish** function to save the 3D image into the cloud.

- Internet connection is required to publish a link.
- The published 3D image is available to be viewed and measured by anyone on **BLK3D Web**.
- Any changes done later on the original 3D image are not merged to the file in the cloud.

### Workflow

1. A 3D image can be Published from the Measure function. Select **Share** and then select **Publish**.

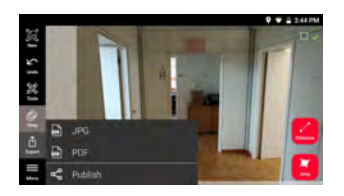

2. It is possible to change the 3D image name before starting the publishing process.

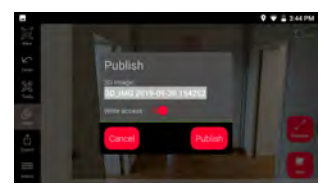

3. Publishing a link uploads the 3D image to the cloud where it is accessible for 30 days.

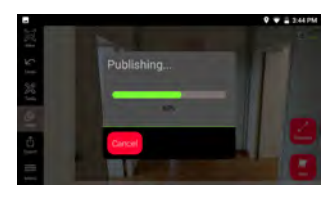

4. A link is automatically created. Select **Share** to select an app for sharing the link. This link can be used to open the 3D image in **BLK3D Web**.

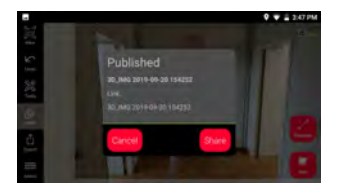

5. As an option, it is possible to publish a 3D image from the **Organiser**. Select a 3D image, select **Share** and then select **Publish**.

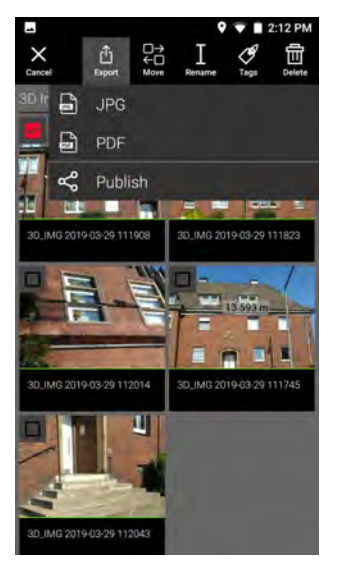

6. Select **Published Links** in the side **Menu** to access the list of published links. From this section it is possible to share, enable or disable write access, or delete.

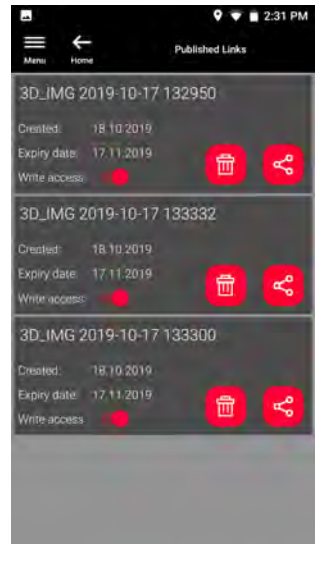

☞ When a link is deleted, the 3D image is removed from the cloud and is not accessible anymore on the **BLK3D Web**.

# **15 Organiser**

1. Select the **Organiser** function. **Organiser**

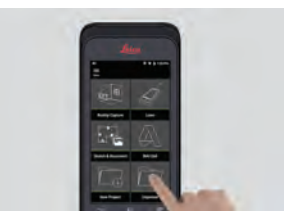

- 2. All the plans and 3D images are stored in five categories:
	- 1. **All**.
	- 2. **Projects**.
	- 3. **3D Images**.
	- 4. **Plans**.
	- 5. **Exports**.

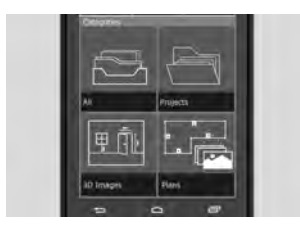

3. Open the category **All**.

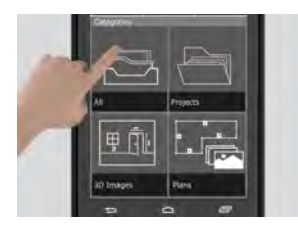

- All the plans, 3D images and projects are stored.
- 4. Use the **Select** option to select an item. Different actions are available: **Export**, **Move**, **Rename**, **Tag** and **Delete**.

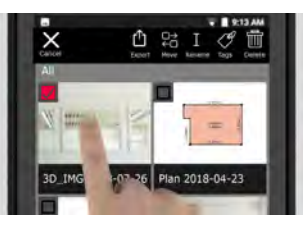

5. Open the category **Projects**, then select the **Project** button to create a new project folder.

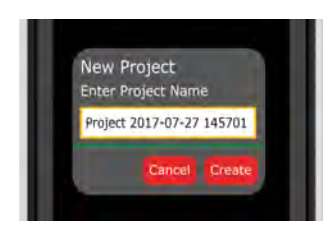

- Plans and 3D images can be moved into project folders.
- 6. Open the category **3D Images**. Press the **RC** button to switch to [Reality Cap](#page-32-0)[ture](#page-32-0) to take new 3D images.

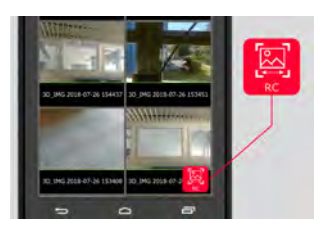

- All the Reality Capture 3D images are stored.
- 7. Open the category **Plans**.

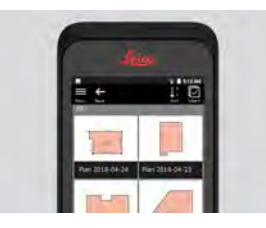

- All plans, including plans with attached 3D images, are stored.
- 8. Press the **S&D** button to add a new plan.
- 9. Open the category **Exports**.
- All exported files in PDF, JPG and CAD format, are stored.

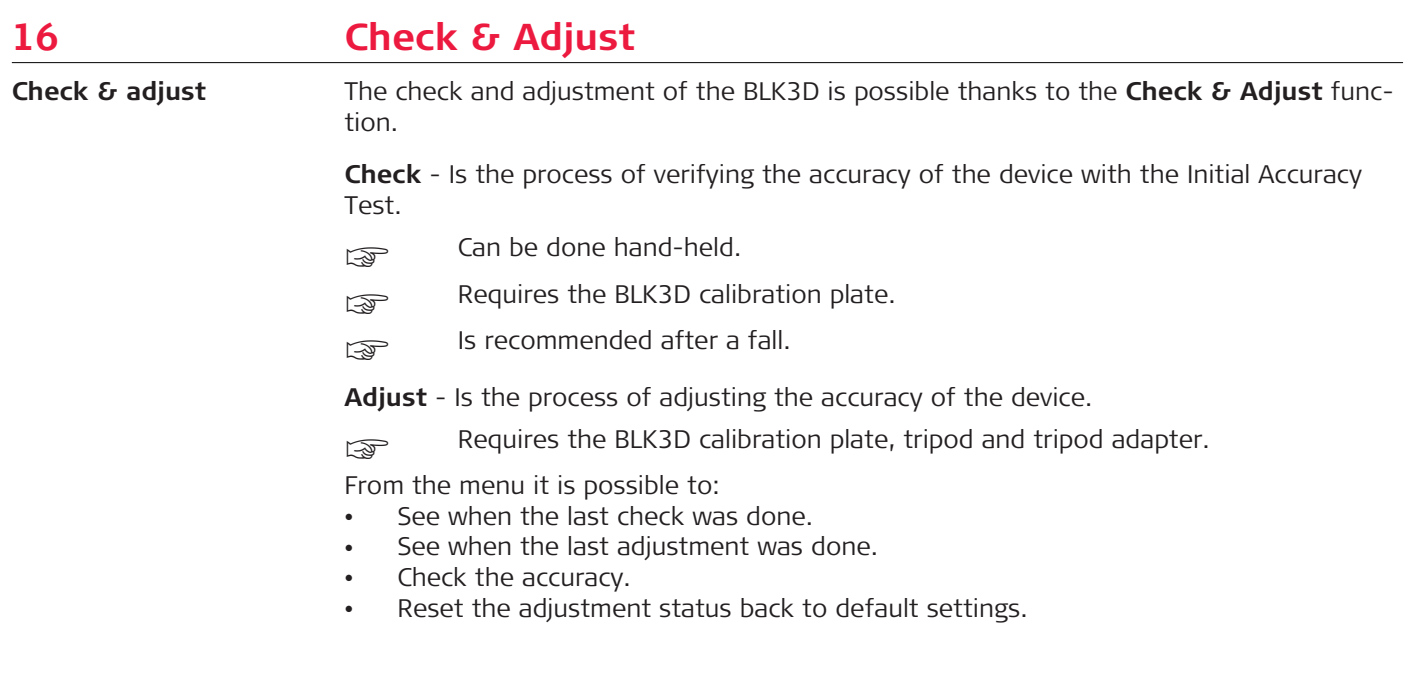

### **To perform the Initial Accuracy Check**

1. Place the BLK3D calibration plate on the floor or against the wall and point the laser at the centre of the calibration plate.

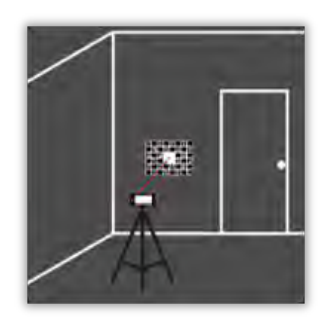

2. Fit the calibration plate into the red frame shown on screen. Use the guidelines on the screen to adjust the distance of the camera from the calibration plate (1.2 m/3.9 ft). Trigger the picture using the **Photo** button on screen.

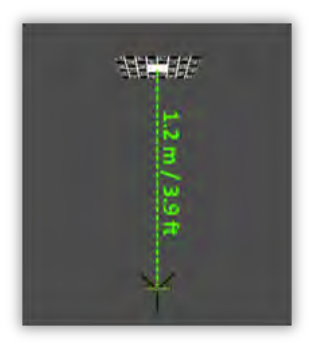

3. After the check is complete, feedback is provided to the user: Device is calibrated. No need to adjust. Select **Done** to finish.

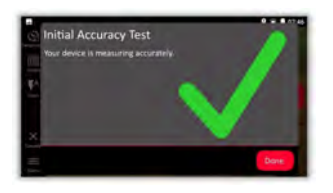

The check failed. Device is not calibrated. Select **Calibrate** to start adjustment process. Select **Later** to postpone.

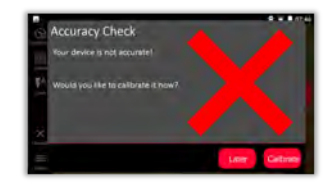

### **To perform the adjustment**

1. Mount the BLK3D horizontally on the tripod.

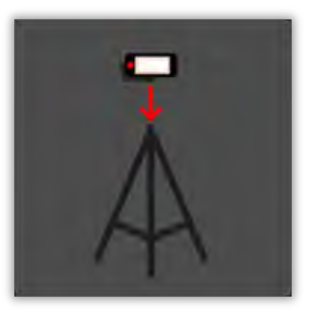

Adjustment is not possible without the tripod.

2. Place or hang the calibration plate on the wall.

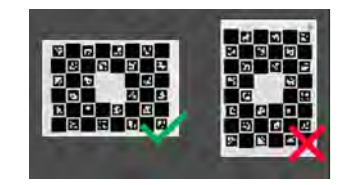

3. Use the laser to adjust the tripod height to the centre of the calibration plate.

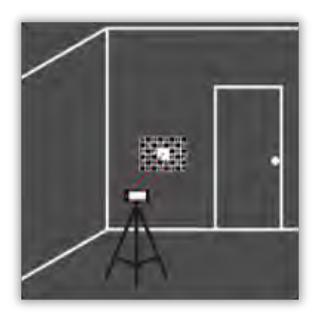

- 4. The adjustment process is done in the following steps:
	- 1. Adjust the distance of the camera from the calibration target.
	- 2. Move left or right following the on screen instructions.
	- 3. Fit the calibration target into the red frame shown on screen.
	- 4. Trigger the picture using the on screen Laser/Photo capture option.
	- 5. Follow the on screen instructions to complete the procedure.

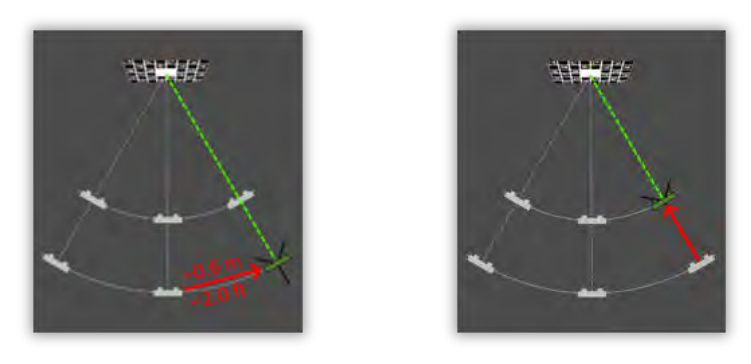

5. After the adjustment process is complete, feedback is provided to the user:

Device is calibrated. Select **OK** to finish.

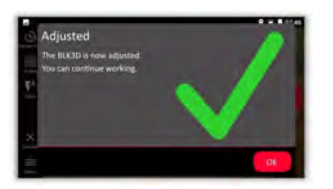

The adjustment failed. Device is not calibrated. Select **Calibrate** to start the adjustment process again. Select **Later** to postpone.

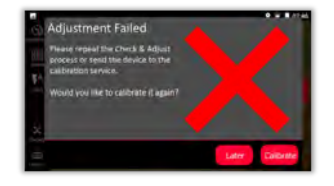

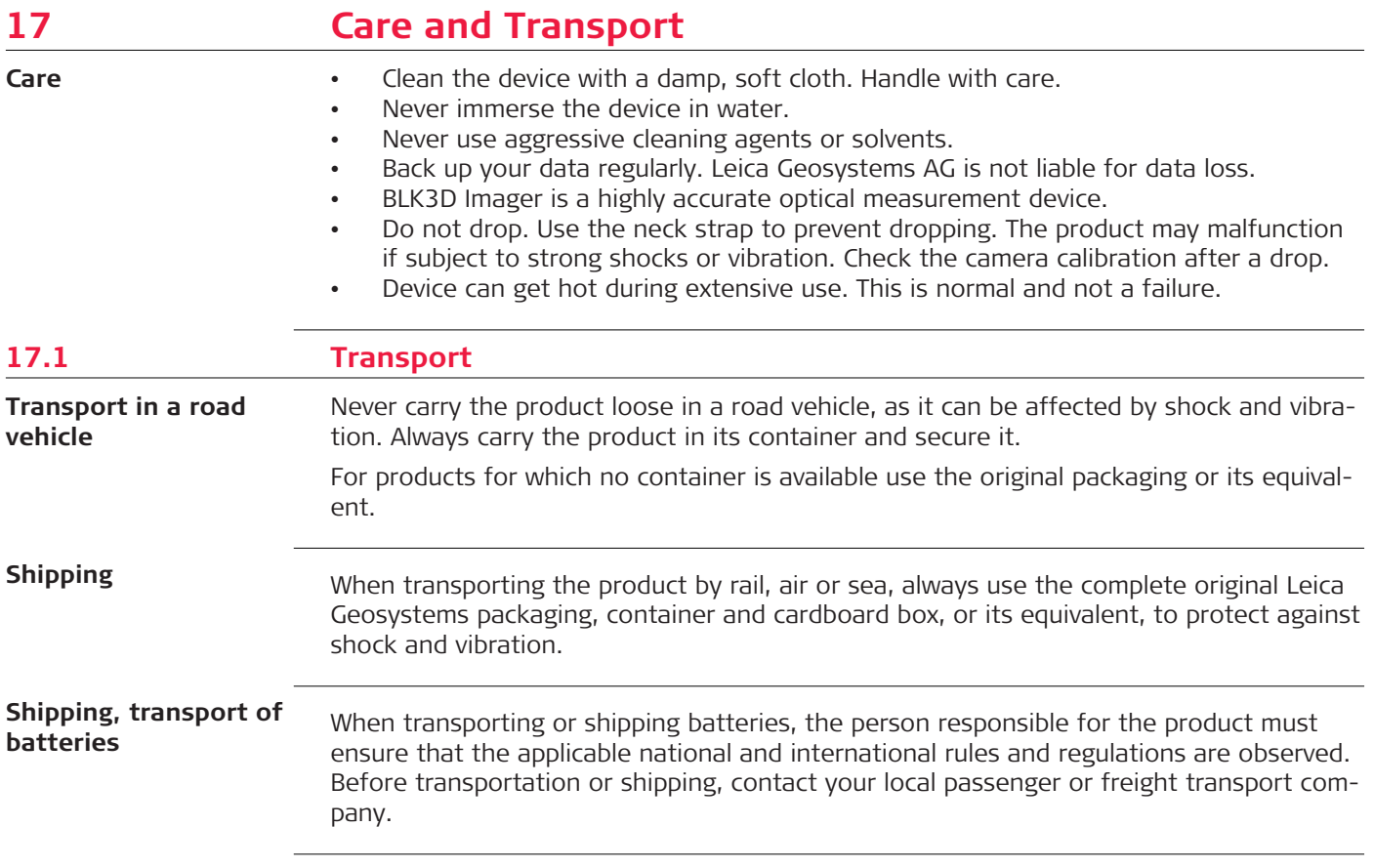

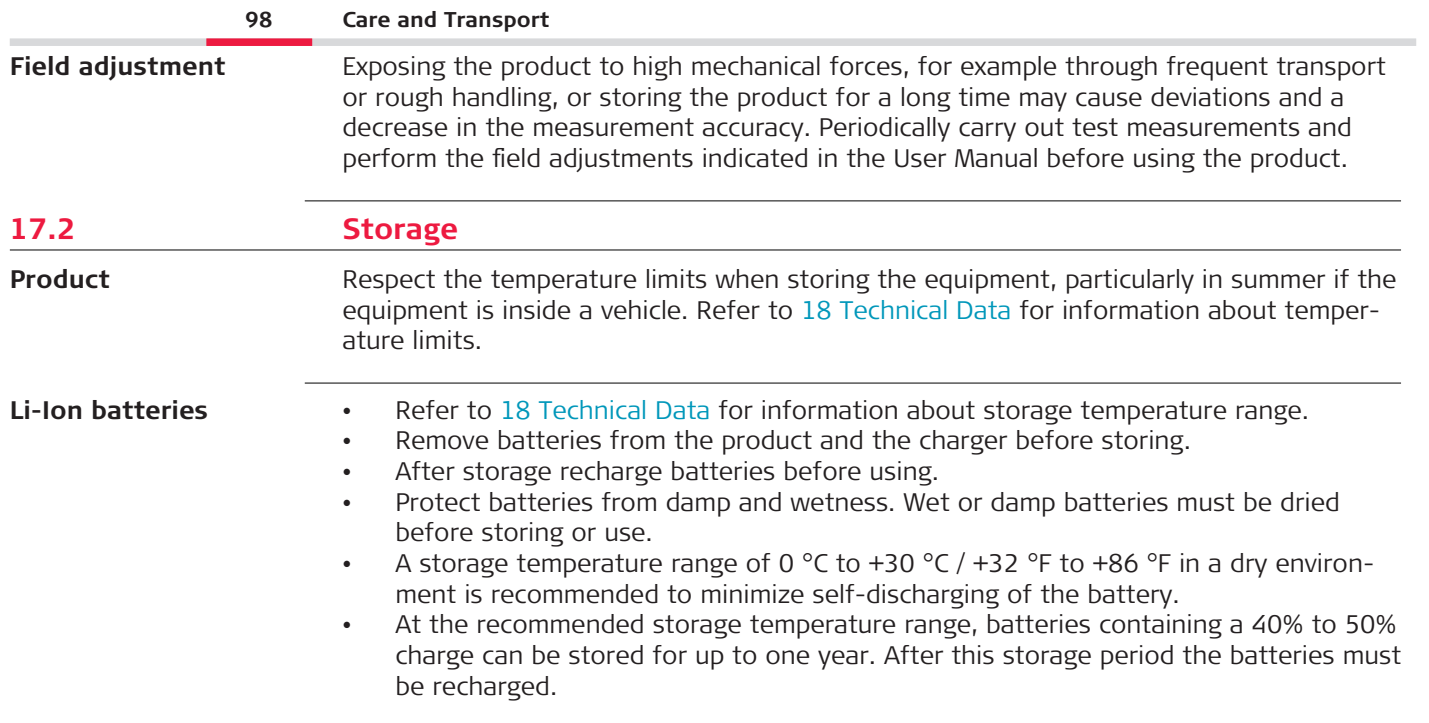

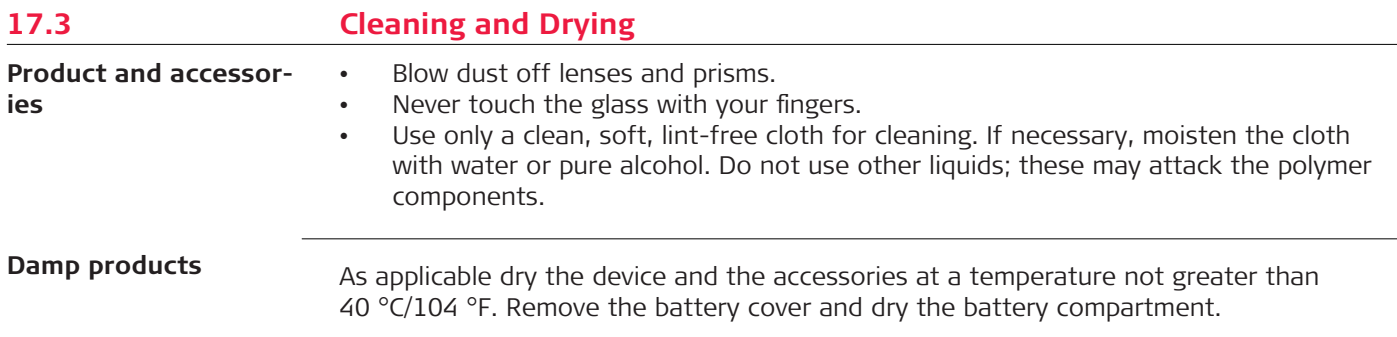

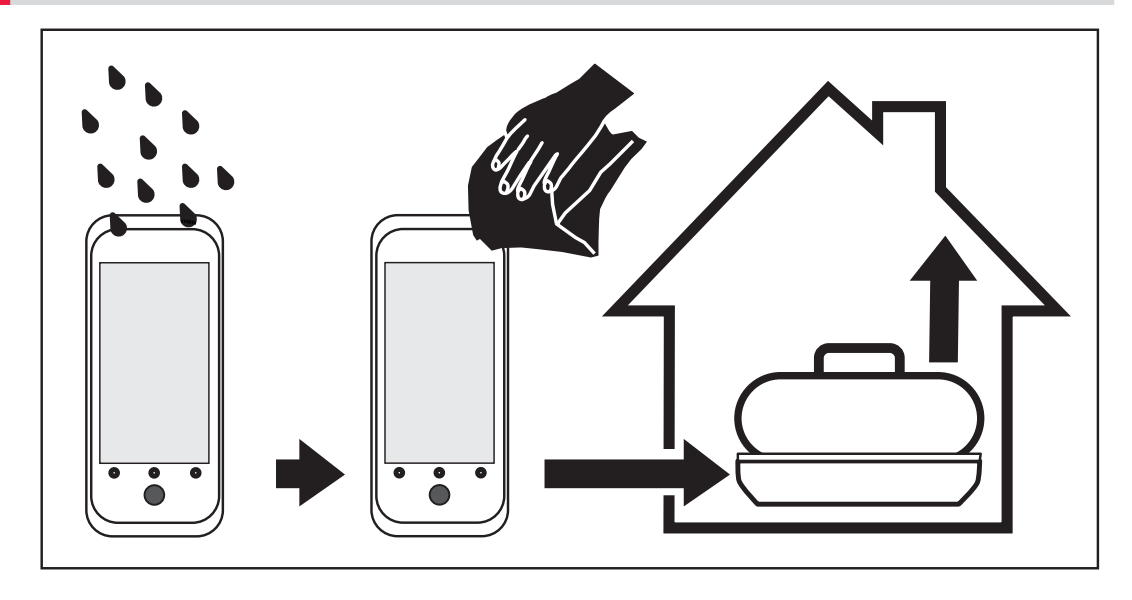

**Cables and plugs**

Keep plugs clean and dry. Blow away any dirt lodged in the plugs of the connecting cables.

<span id="page-100-0"></span>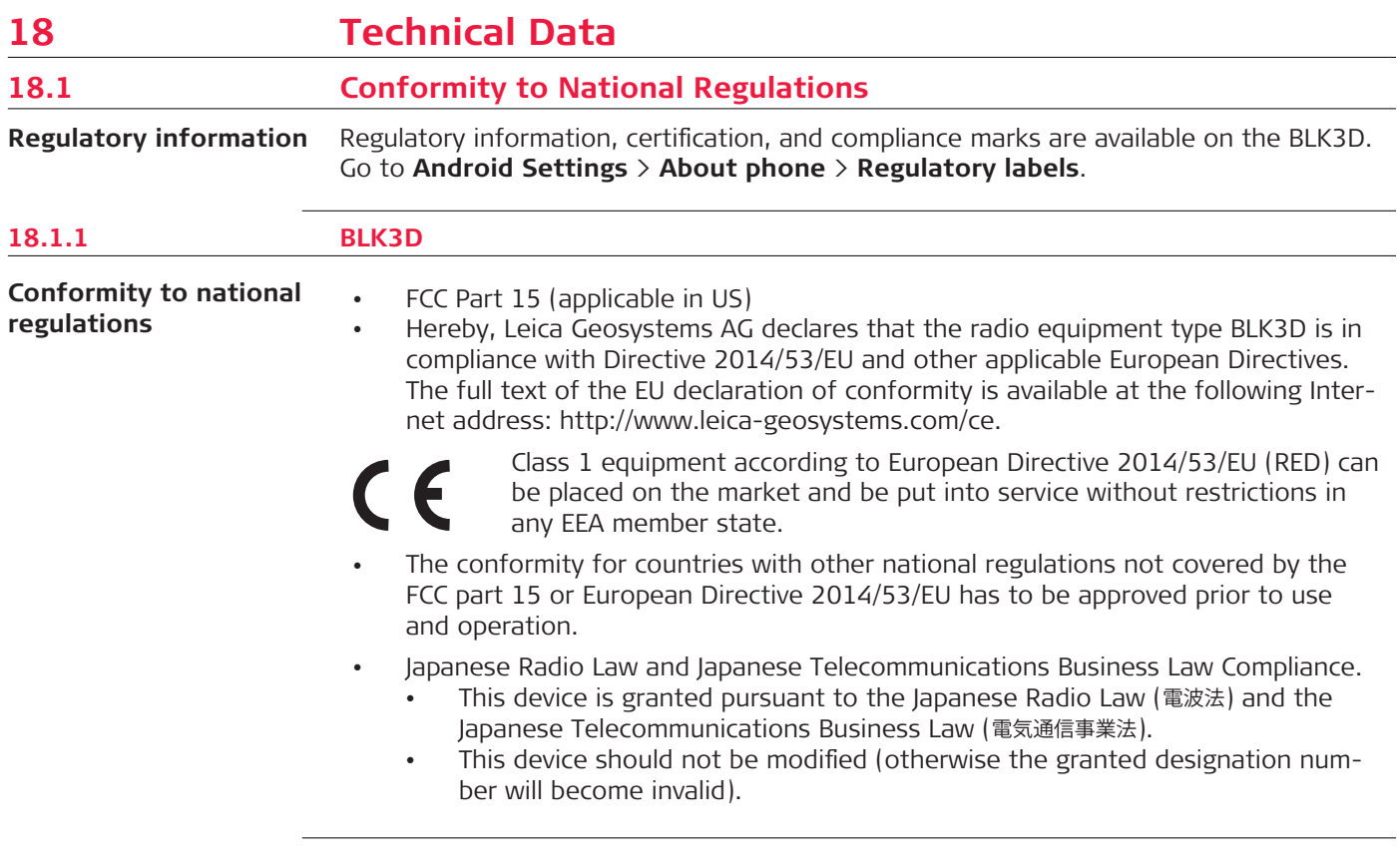

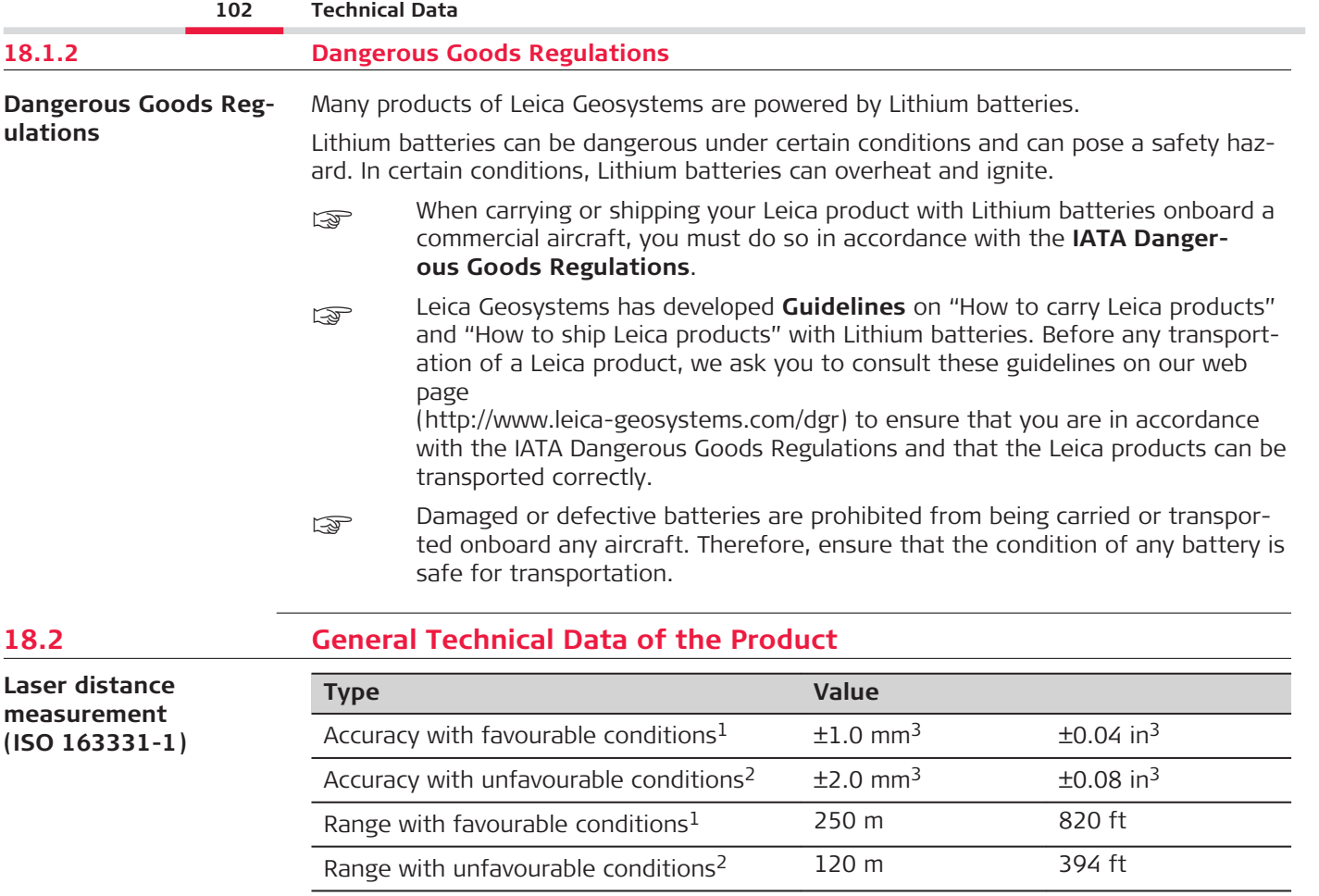

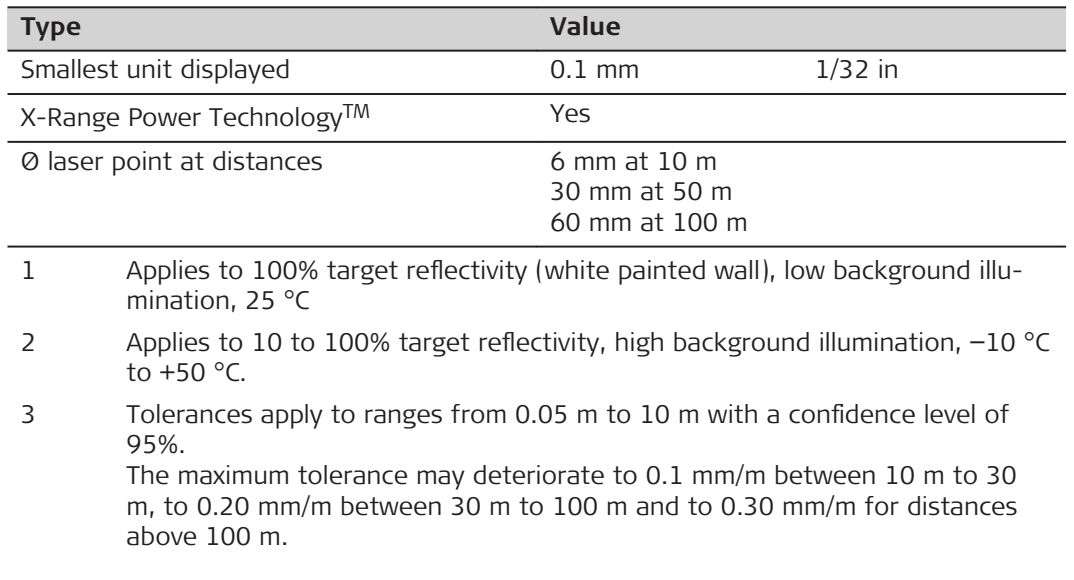

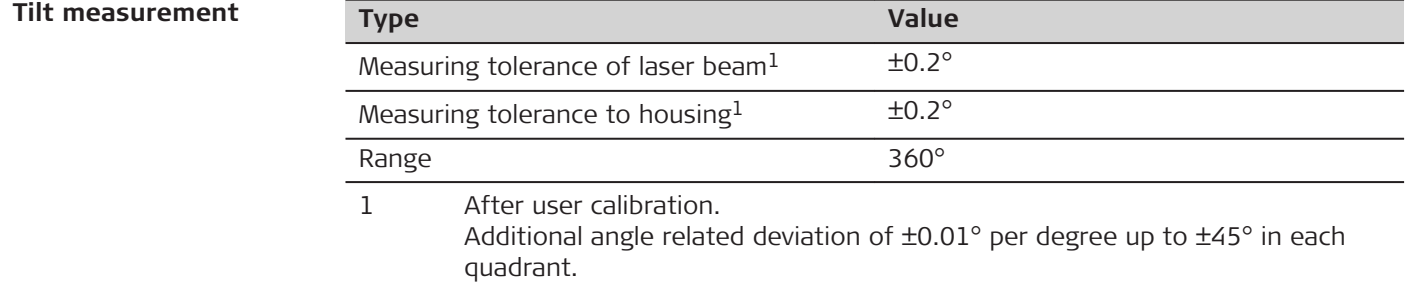

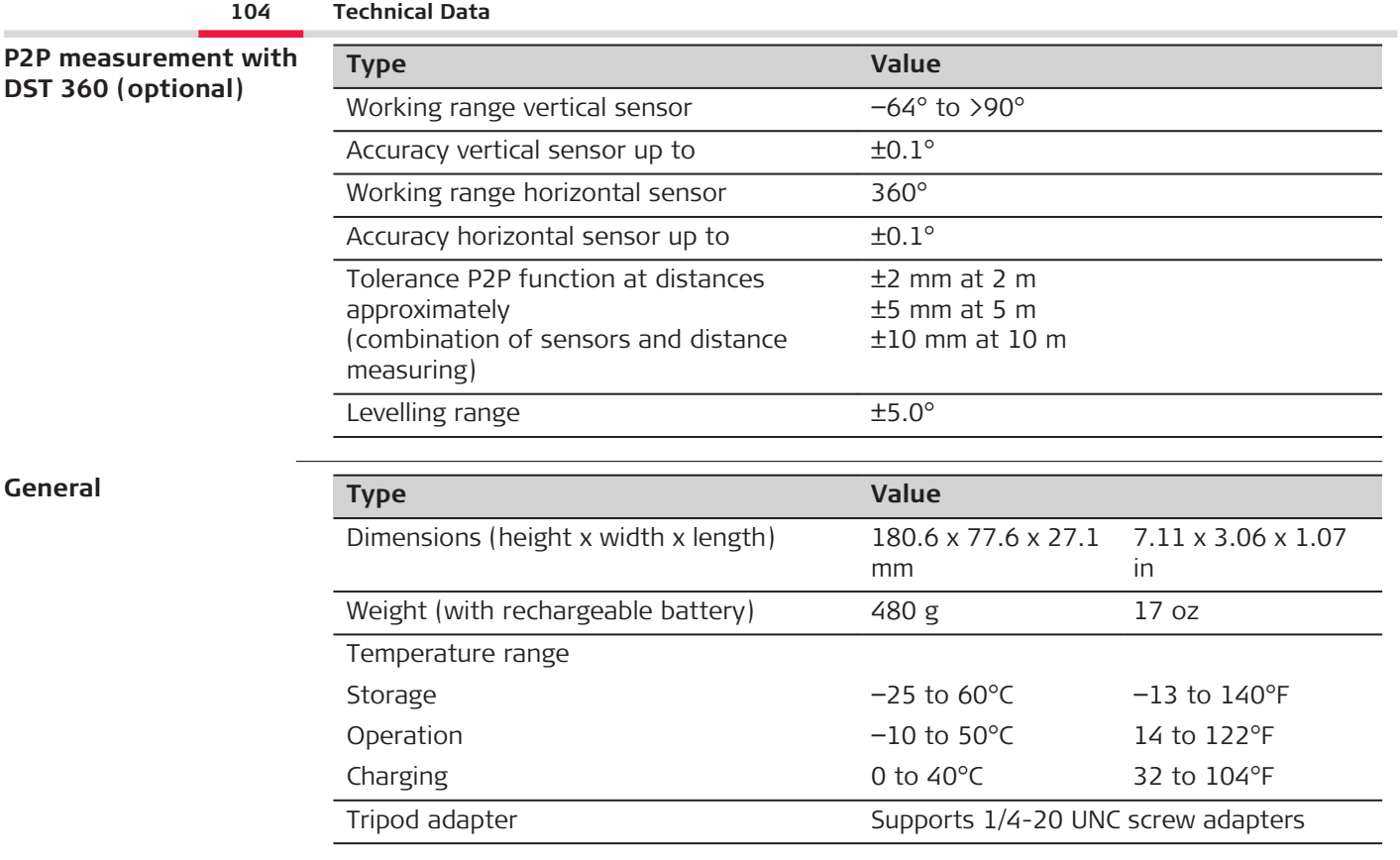

### **Technology**

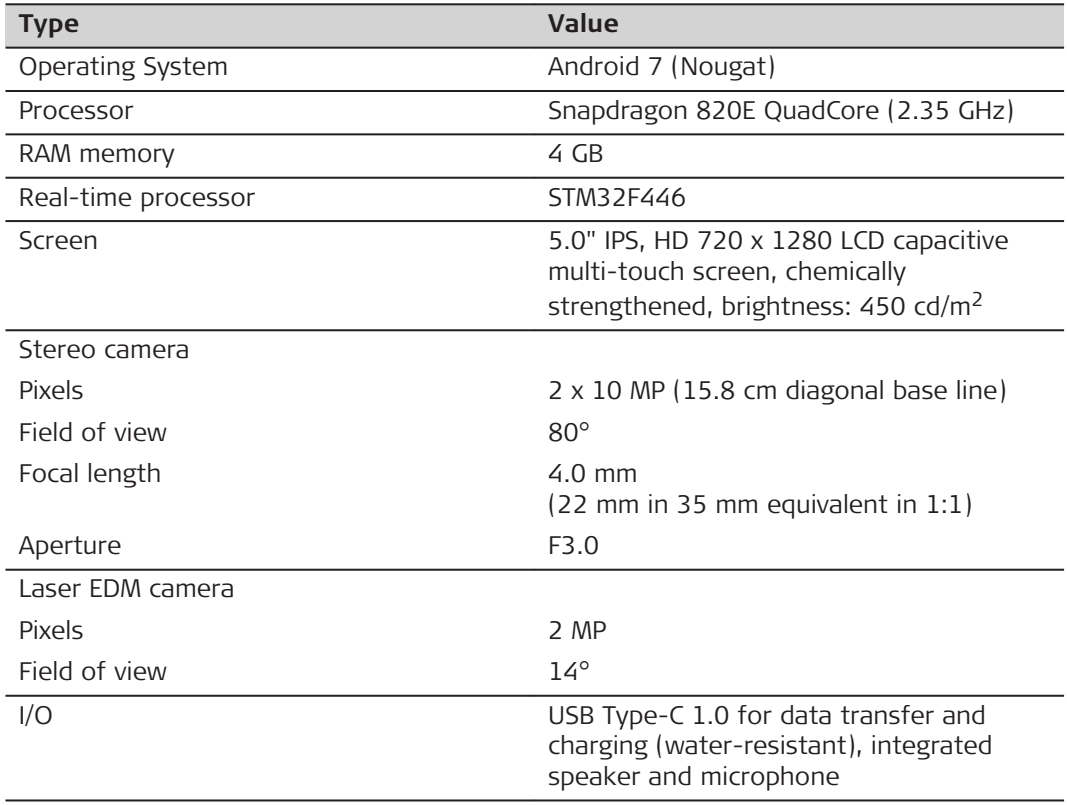

### **106 Technical Data**

**Storage**

**Communication**

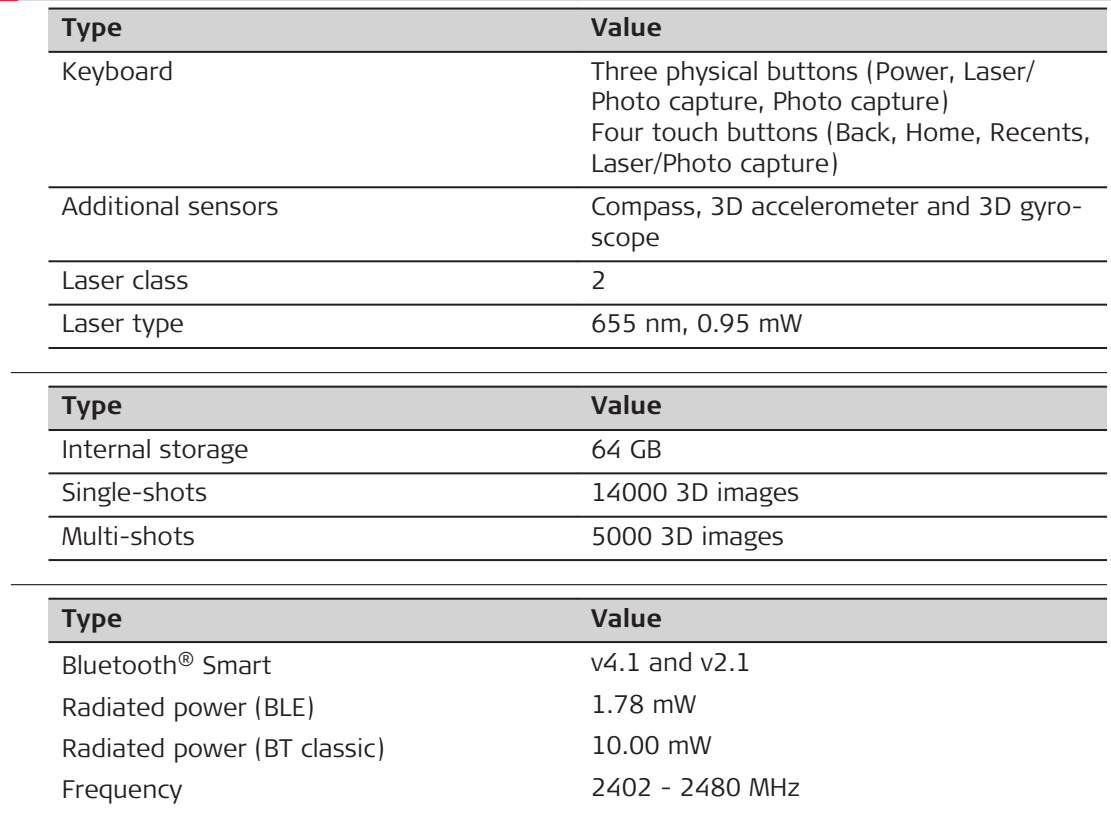

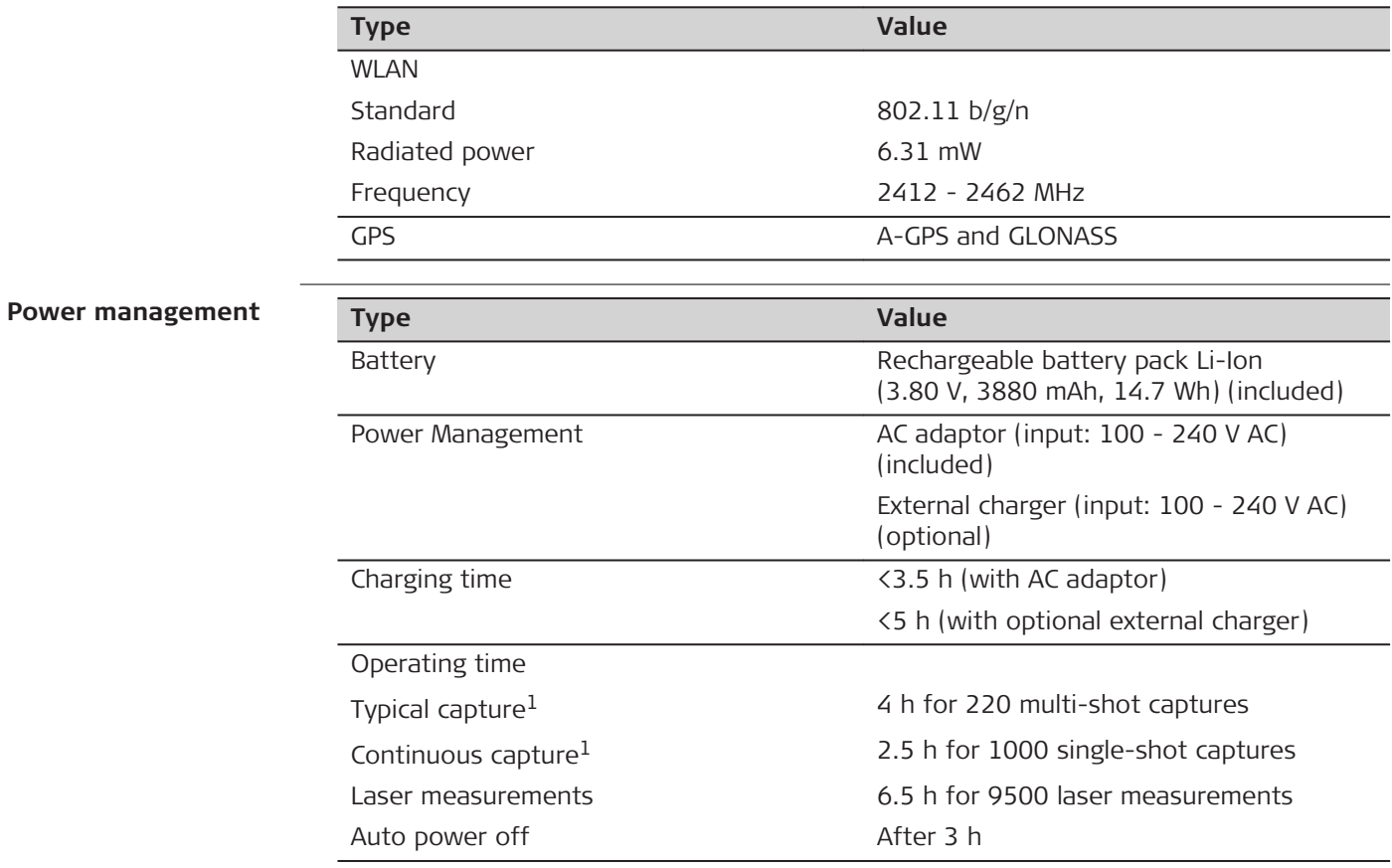

1 Wi-Fi®, Bluetooth® off, flash off, screen brightness 50%
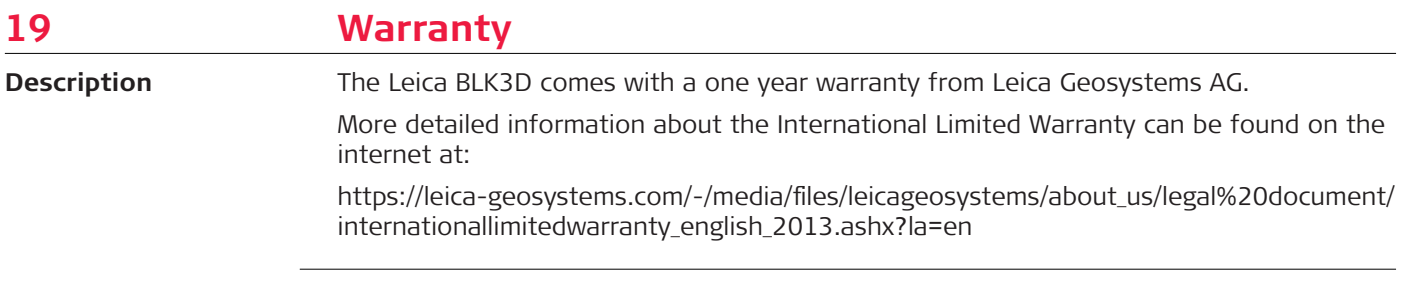

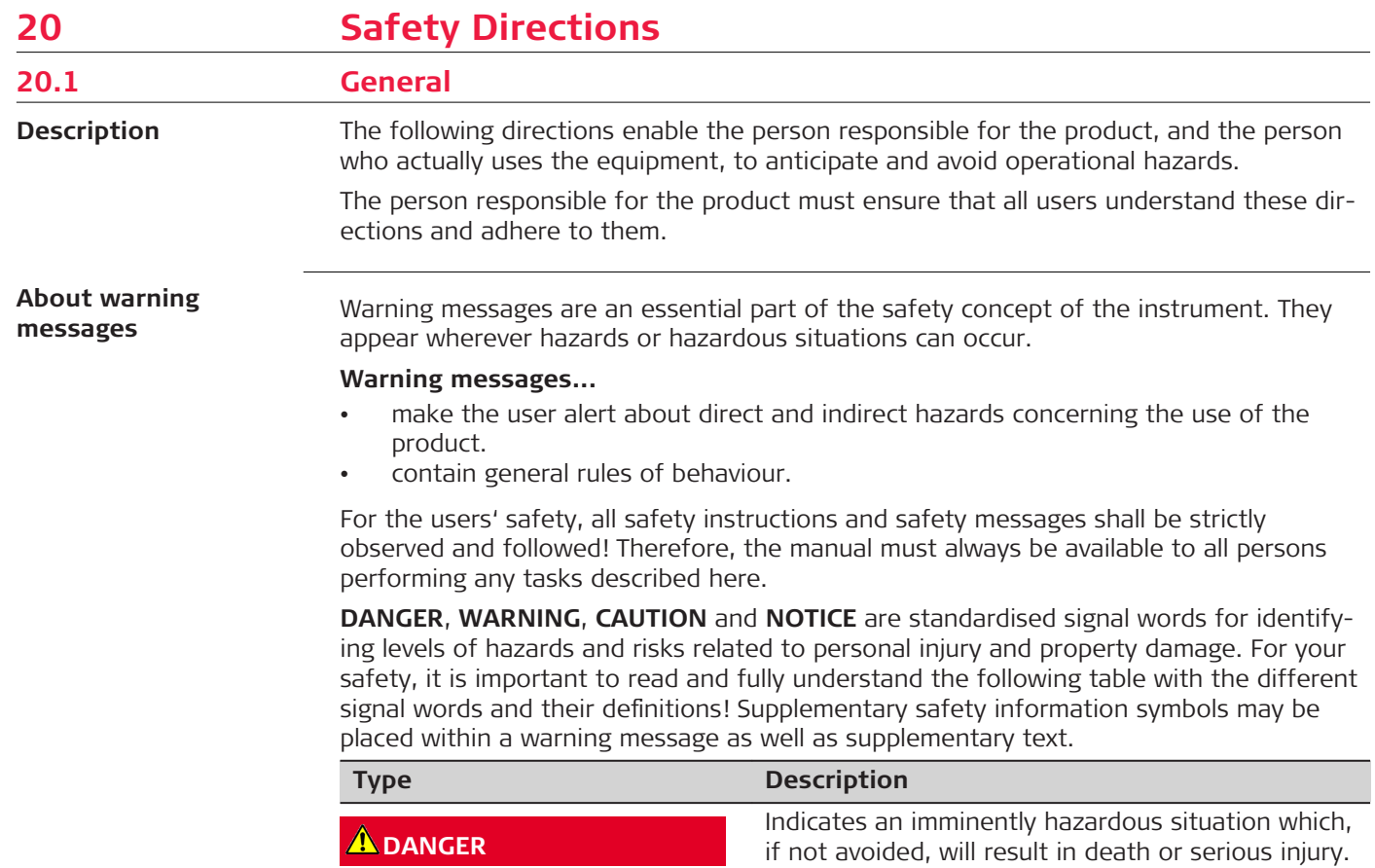

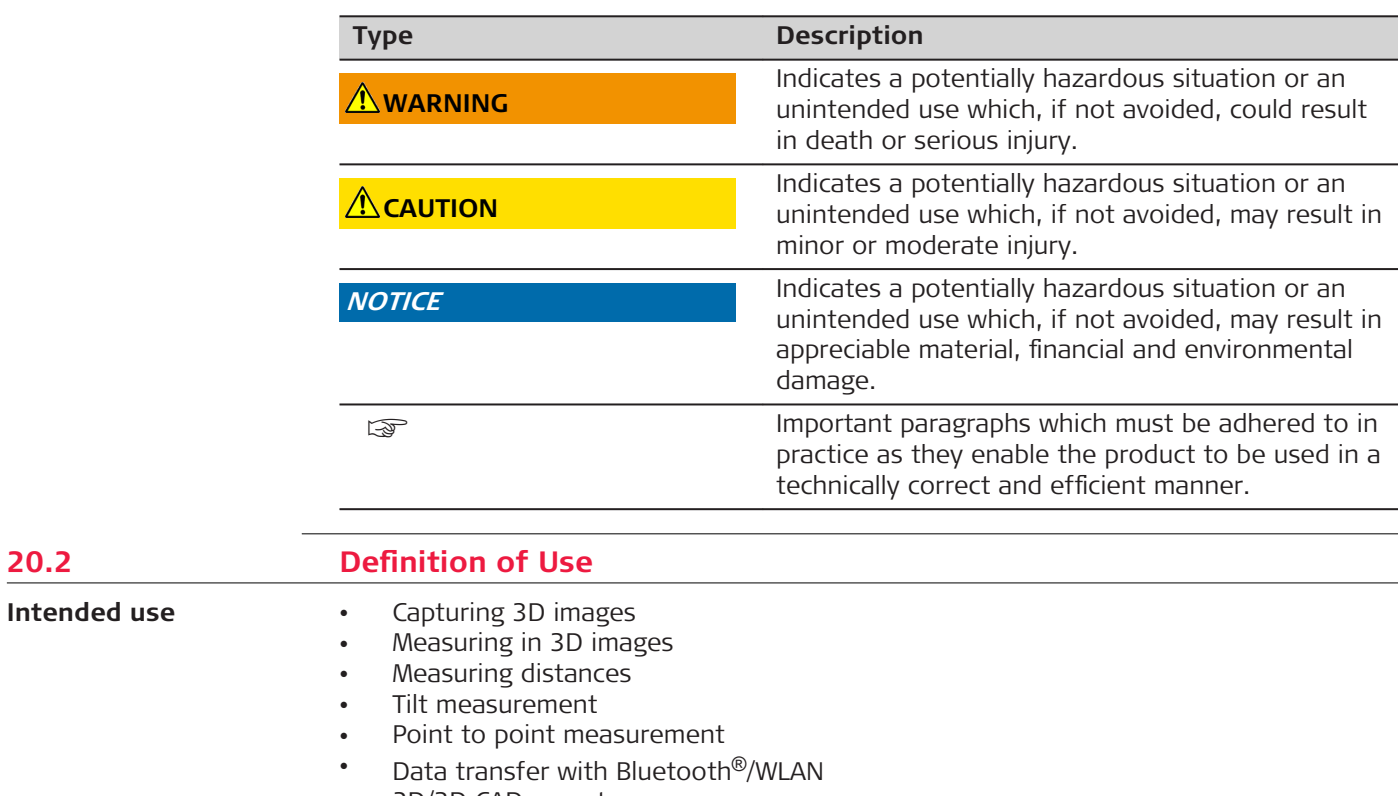

• 2D/3D CAD export

**20.2** 

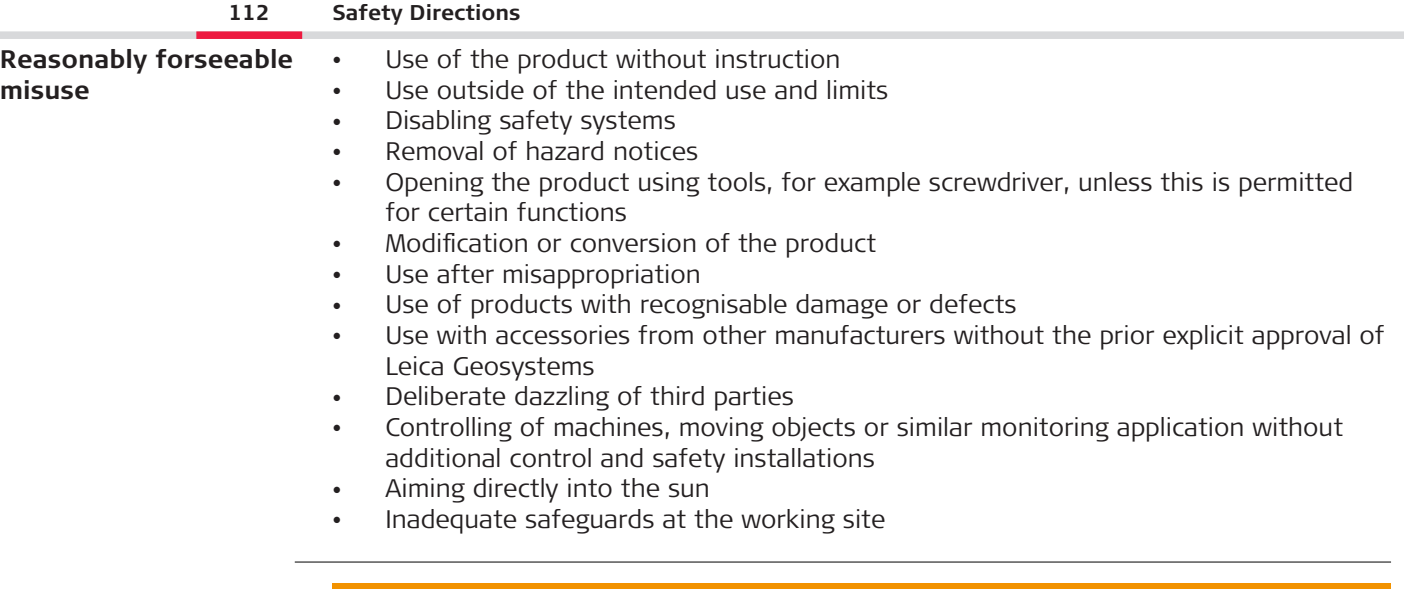

### **Reasonably foreseeable misuse can lead to injury, malfunction and damage**

It is the task of the person responsible for the equipment to inform the user about hazards and how to counteract them.

▶ The product is not to be operated until the user has been instructed on how to work with it.

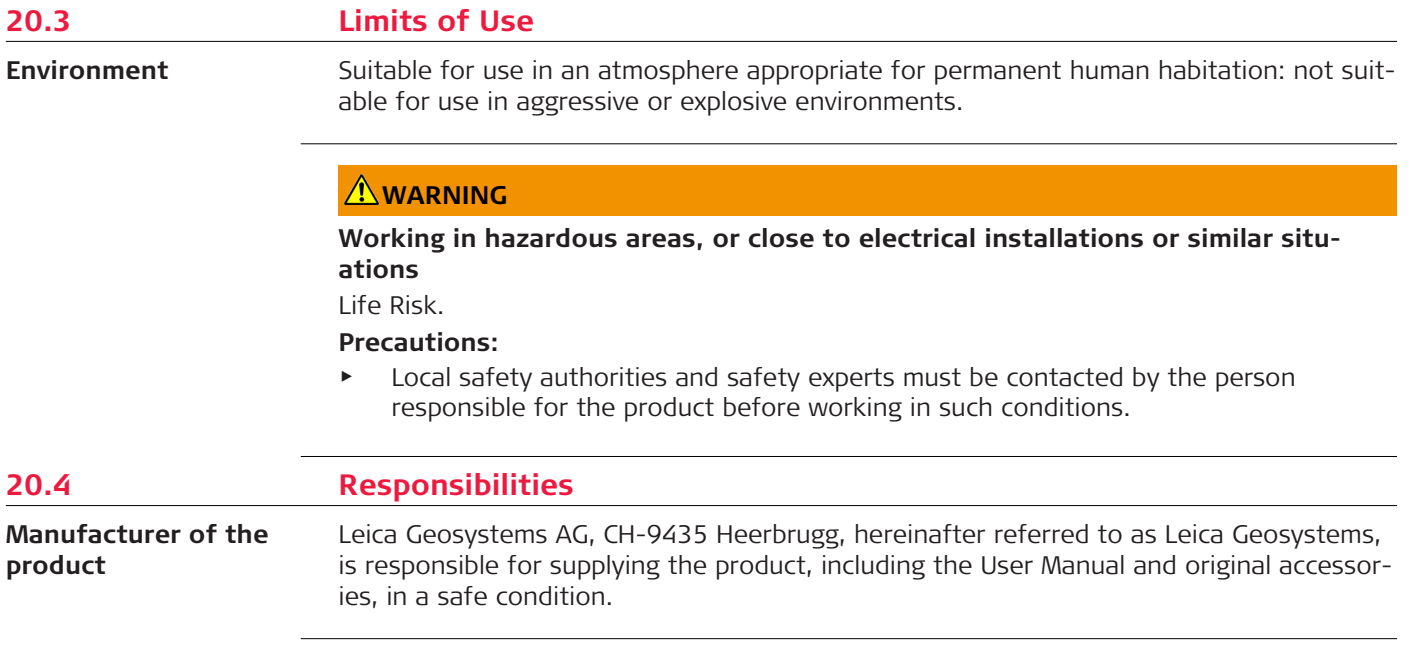

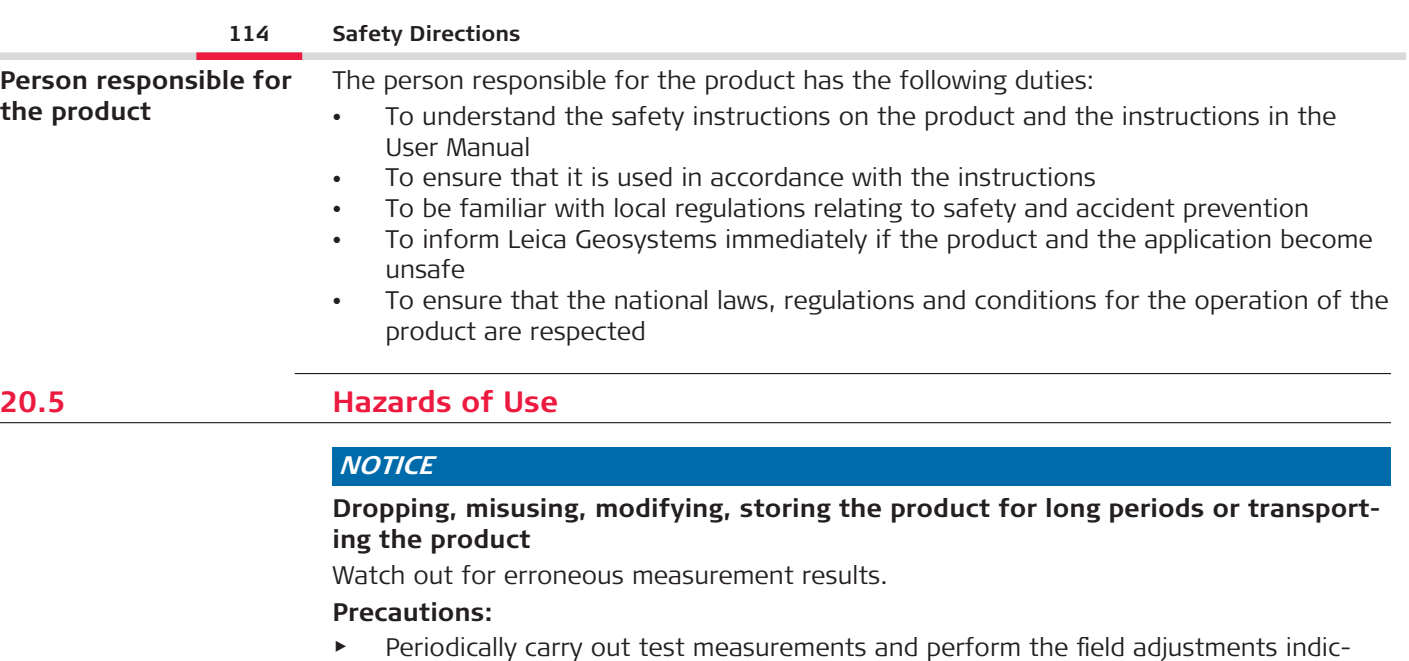

We recommend using the **Check & Adjust** function with the BLK3D calibration target plate to check the accuracy.

mal use as well as before and after important measurements.

☞

ated in the User Manual, particularly after the product has been subjected to abnor-

### **Inappropriate mechanical influences to batteries**

During the transport, shipping or disposal of batteries it is possible for inappropriate mechanical influences to constitute a fire hazard.

### **Precautions:**

- Before shipping the product or disposing it, discharge the batteries by the product until they are flat.
- ▶ When transporting or shipping batteries, the person in charge of the product must ensure that the applicable national and international rules and regulations are observed.
- ▶ Before transportation or shipping, contact your local passenger or freight transport company.

# **WARNING**

#### **Exposure of batteries to high mechanical stress, high ambient temperatures or immersion into fluids**

This can cause leakage, fire or explosion of the batteries.

### **Precautions:**

▶ Protect the batteries from mechanical influences and high ambient temperatures. Do not drop or immerse batteries into fluids.

#### **Short circuit of battery terminals**

If battery terminals are short circuited e.g. by coming in contact with jewellery, keys, metallised paper or other metals, the battery can overheat and cause injury or fire, for example by storing or transporting in pockets.

### **Precautions:**

Make sure that the battery terminals do not come into contact with metallic objects.

# **WARNING**

### **Improperly dispose of product**

If the product is improperly disposed of, the following can happen:

- If polymer parts are burnt, poisonous gases are produced which may impair health.
- If batteries are damaged or are heated strongly, they can explode and cause poisoning, burning, corrosion or environmental contamination.
- By disposing of the product irresponsibly you may enable unauthorised persons to use it in contravention of the regulations, exposing themselves and third parties to the risk of severe injury and rendering the environment liable to contamination.

#### **Precautions:**

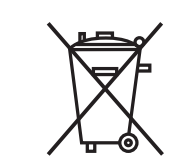

The product must not be disposed with household waste. Dispose of the product appropriately in accordance with the national regulations in force in your country.

Always prevent access to the product by unauthorised personnel.

### **Improperly repaired equipment**

Risk of injuries to users and equipment destruction due to lack of repair knowledge.

### **Precautions:**

Only authorised Leica Geosystems Service Centres are entitled to repair these products.

# **ACAUTION**

Changes or modifications not expressly approved by Leica Geosystems for compliance could void the user's authority to operate the equipment.

## **CAUTION**

Only use chargers recommended by the manufacturer to charge the batteries.

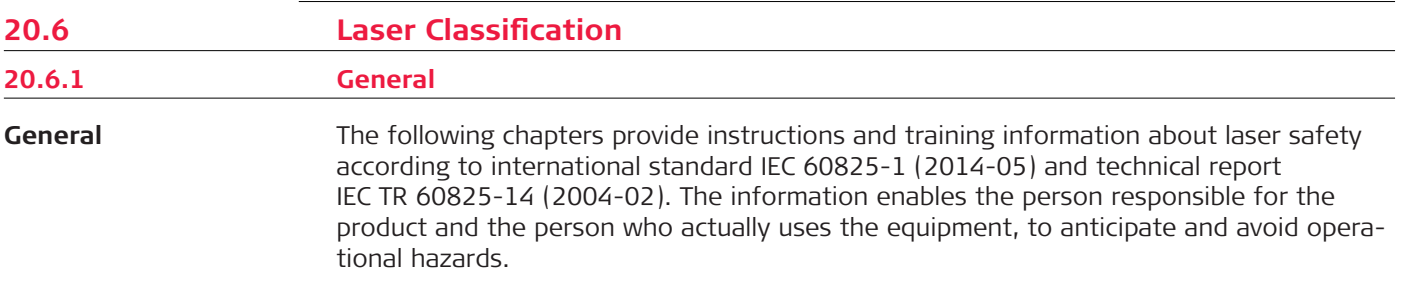

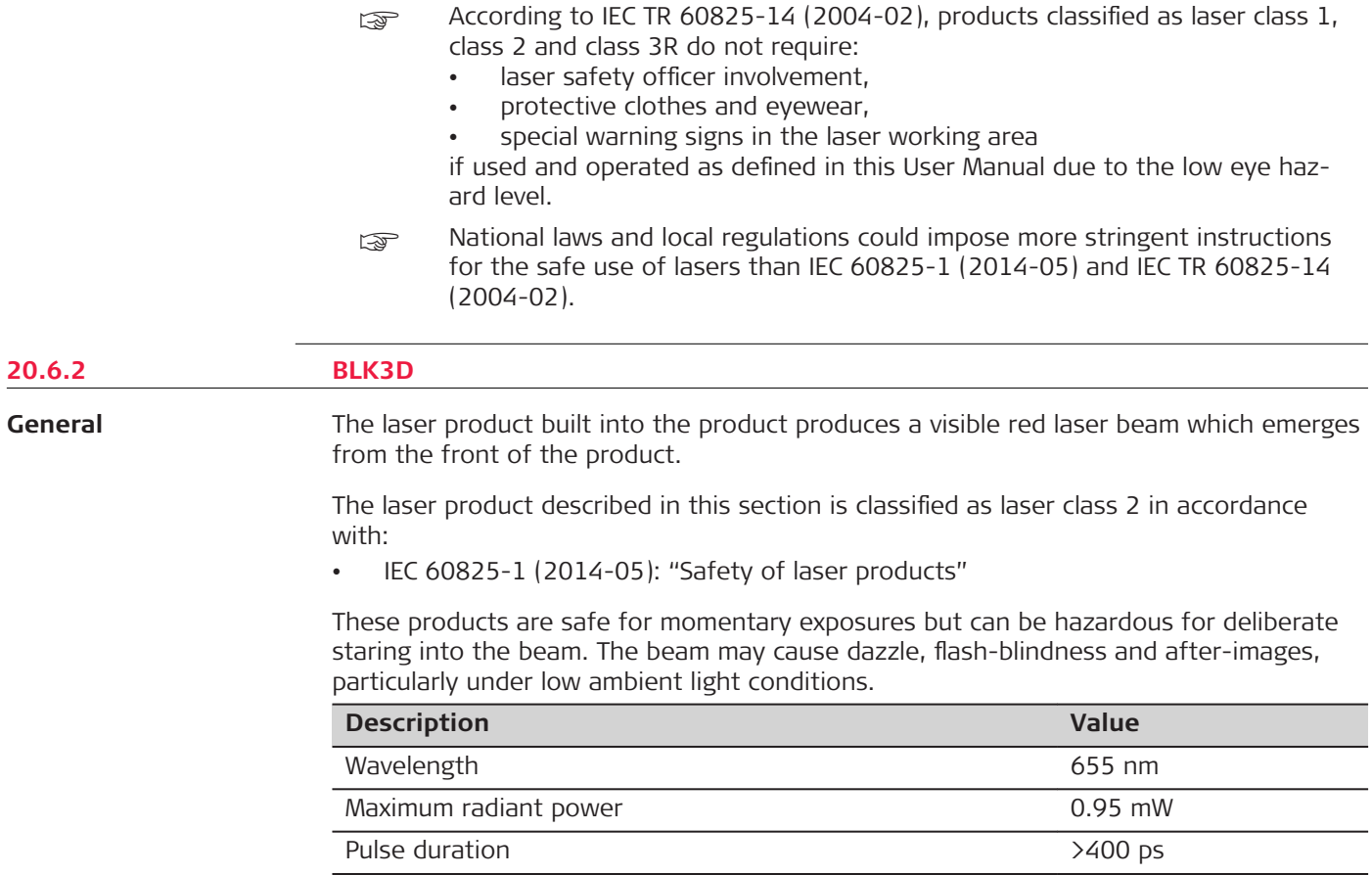

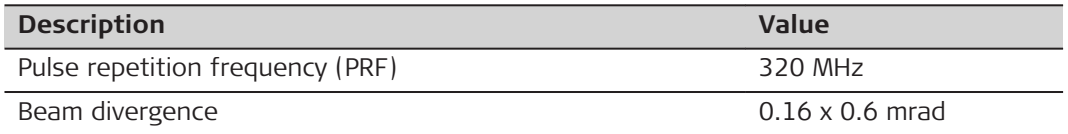

# **ACAUTION**

### **Class 2 laser product**

From a safety perspective, class 2 laser products are not inherently safe for the eyes. **Precautions:**

- ▶ Avoid staring into the beam or viewing it through optical instruments.
- ▶ Avoid pointing the beam at other people or at animals.

**Labelling**

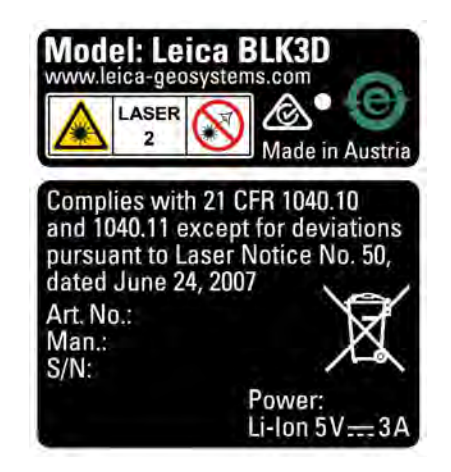

### **20.7 Electromagnetic Compatibility (EMC)**

**Description**

The term Electromagnetic Compatibility is taken to mean the capability of the product to function smoothly in an environment where electromagnetic radiation and electrostatic discharges are present, and without causing electromagnetic disturbances to other equipment.

### **Electromagnetic radiation**

Electromagnetic radiation can cause disturbances in other equipment.

### **Precautions:**

Although the product meets the strict regulations and standards which are in force in this respect, Leica Geosystems cannot completely exclude the possibility that other equipment may be disturbed.

# **CAUTION**

#### **Use of the product with accessories from other manufacturers. For example field computers, personal computers or other electronic equipment, non-standard cables or external batteries**

This may cause disturbances in other equipment.

### **Precautions:**

- Use only the equipment and accessories recommended by Leica Geosystems.
- When combined with the product, they meet the strict requirements stipulated by the guidelines and standards.
- ▶ When using computers, two-way radios or other electronic equipment, pay attention to the information about electromagnetic compatibility provided by the manufacturer.

## **ACAUTION**

#### **Intense electromagnetic radiation. For example, near radio transmitters, transponders, two-way radios or diesel generators**

Although the product meets the strict regulations and standards which are in force in this respect, Leica Geosystems cannot completely exclude the possibility that function of the product may be disturbed in such an electromagnetic environment.

### **Precautions:**

▶ Check the plausibility of results obtained under these conditions.

## **20.8 FCC Statement, Applicable in U.S.**

The greyed paragraph below is only applicable for products without radio.

This equipment has been tested and found to comply with the limits for a Class B digital device, pursuant to part 15 of the FCC rules.

These limits are designed to provide reasonable protection against harmful interference in a residential installation.

This equipment generates, uses and can radiate radio frequency energy and, if not installed and used in accordance with the instructions, may cause harmful interference to radio communications. However, there is no guarantee that interference will not occur in a particular installation.

If this equipment does cause harmful interference to radio or television reception, which can be determined by turning the equipment off and on, the user is encouraged to try to correct the interference by one or more of the following measures:

- Reorient or relocate the receiving antenna.
- Increase the separation between the equipment and the receiver.
- Connect the equipment into an outlet on a circuit different from that to which the receiver is connected.
- Consult the dealer or an experienced radio/TV technician for help.

### **CAUTION**

Changes or modifications not expressly approved by Leica Geosystems for compliance could void the user's authority to operate the equipment.

#### **FCC Radiation Exposure Statement**

The radiated output power of the instrument is far below the FCC radio frequency exposure limits. Nevertheless, the instrument should be used in such a manner that the poten-

#### **124 Safety Directions**

tial for human contact during normal operation is minimised. To avoid the possibility of exceeding the FCC radio frequency exposure limits, keep a distance of at least 20 cm between you (or any other person in the vicinity) and theantenna that is built into the instrument.

This device complies with part 15 of the FCC Rules. Operation is subject to the following two conditions:

- 1. This device may not cause harmful interference, and
- 2. This device must accept any interference received, including interference that may cause undesired operation.

**Labelling**

☞

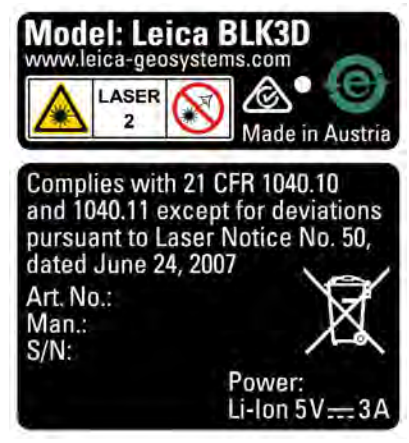

This Class (B) digital apparatus complies with Canadian ICES-003. Cet appareil numérique de la classe (B) est conforme à la norme NMB-003 du Canada.

### **Canada Compliance Statement**

This device contains licence-exempt transmitter(s)/receiver(s) that comply with Innovation, Science and Economic Development Canada's licence-exempt RSS(s). Operation is subject to the following two conditions:

- 1. This device may not cause interference.
- 2. This device must accept any interference, including interference that may cause undesired operation of the device.

### **Canada Déclaration de Conformité**

L'émetteur/récepteur exempt de licence contenu dans le présent appareil est conforme aux CNR d'Innovation, Sciences et Développement économique Canada applicables aux appareils radio exempts de licence. L'exploitation est autorisée aux deux conditions suivantes:

- 1. L'appareil ne doit pas produire de brouillage;
- 2. L'appareil doit accepter tout brouillage radioélectrique subi, même si le brouillage est susceptible d'en compromettre le fonctionnement.

#### **905446-2.1.0en**

Original text (905446-2.1.0en) Published in Switzerland © 2020 Leica Geosystems AG, Heerbrugg, Switzerland **www.leica-geosystems.com**

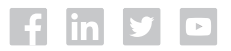

- when it has to be right

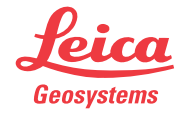

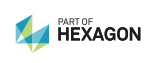